# Fase de solicitud para alumnos no pertenecientes al distrito para el proceso de selección de escuelas 2024-2025

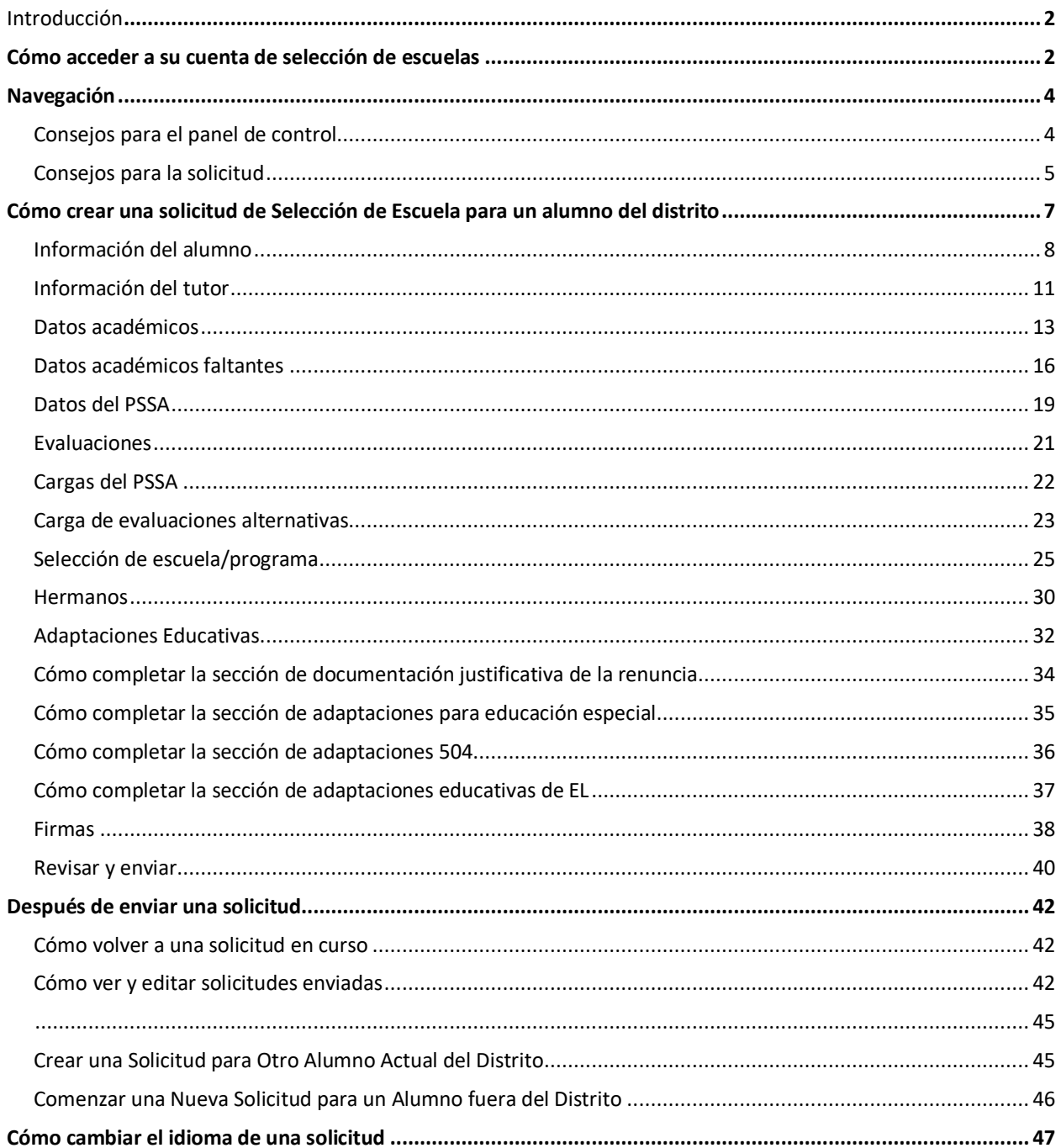

# <span id="page-1-0"></span>*Introducción*

El Distrito Escolar de Philadelphia utiliza un sistema de solicitud en línea para la Selección de Escuelas. Los alumnos pueden solicitar hasta cinco escuelas. Estas solicitudes son para el año escolar 2024-2025. Este documento proporciona instrucciones para crear y enviar una solicitud. Por favor, visite el sitio web de Selección de Escuelas [\(https://www.schoolselect.philasd.org\)](https://www.philasd.org/studentplacement/services/school-selection/) para conocer más sobre el Proceso de Selección de Escuelas.

Cierta información aparecerá automáticamente en la solicitud para los alumnos actuales del distrito. Esta información puede incluir información demográfica tanto de los alumnos como de los padres/tutores, así como datos académicos y datos del PSSA de los dos años anteriores. Esta información **no puede** ser editada por el solicitante.

Si la información que aparece en la solicitud es incorrecta, póngase en contacto con la escuela de su hijo para comentar sus dudas. Es posible que **falte alguna información si su hijo no estuvo inscripto en el Distrito Escolar de Philadelphia para el año escolar 2021-2022 y/o 2022-2023.**

- Si falta información sobre calificaciones y/o asistencia, esa información se puede agregar manualmente a la solicitud.
	- El solicitante debe cargar u[n Formulario de Expediente Académico Común](https://www.philasd.org/studentplacement/wp-content/uploads/sites/19/2023/08/Common-Transcript-Form-for-School-Selection.pdf) con su solicitud que haya sido completado por su escuela y certificado como veraz por un funcionario de esta. Encontrará más información sobre este proceso en la sección Datos académicos faltantes de este documento.
- Si falta información del PSSA, el solicitante puede introducir manualmente la información del PSSA o de la Evaluación Alternativa en su solicitud, y cargar los informes de puntuación correspondientes en la solicitud. Encontrará más información en la sección Datos del PSSA de este documento.

La solicitud está diseñada para permitir que los alumnos de **4.º, 5.º, 6.º y 8.º grado con un IEP vigente, un Plan 504 o servicios de EL que solicitan ingresar a una escuela basada en criterios, no cumplen con uno de los criterios para una escuela y que pueden indicar su deseo de renunciar a dicho criterio.** En la solicitud deberá incluirse documentación adicional. Esta documentación se revisará *en caso de que su hijo cumpla los requisitos para una Revisión Individualizada*. Para más información sobre el proceso de Revisión Individualizada, visite el [sitio web de selección de escuelas](https://www.philasd.org/studentplacement/services/school-selection/) 

Es importante que los alumnos comprendan si cumplen o no con los criterios para una escuela si planean solicitar una escuela basada en criterios. Los **Application Assistance Labs** (Laboratorios de Asistencia para Solicitudes) están disponibles para las familias que necesiten apoyo. Las fechas y horarios de estos Laboratorios de Asistencia para Solicitudes, y otros recursos, se pueden encontrar en el sitio web de Selección de Escuelas[: schoolselect.philasd.org.](https://www.philasd.org/studentplacement/school-selection/)

# <span id="page-1-1"></span>*Cómo acceder a su cuenta de selección de escuelas*

*Los padres y tutores pueden acceder a la solicitud de Selección de Escuelas entrando en su cuenta del Portal del Padre. Los alumnos actuales del Distrito también pueden acceder a través de su Portal del Alumno. Si usted no tiene una cuenta en el Portal del Padre, por favor visit[e signup.philasd.org](https://apps.philasd.org/accountsettings/default/guardian_start.htm) para crear su cuenta.* 

- 1. Desde el Portal, localice el ícono de Selección de Escuelas (como figura en las imágenes de abajo) haciendo clic en el Centro de Mensajes en el lado izquierdo de la pantalla. A continuación, haga clic en el ícono de Selección de Escuelas para abrir el sitio web de la solicitud.
	- a. *El Portal del Alumno muestra un ícono verde de Selección de Escuelas.*

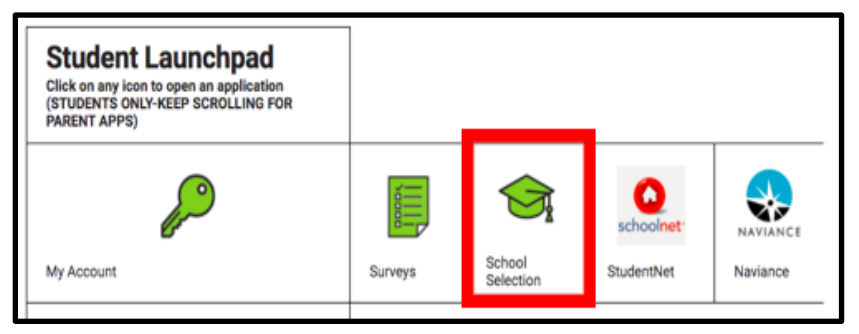

b. *El Portal del Padre muestra un ícono gris de Selección de Escuelas*.

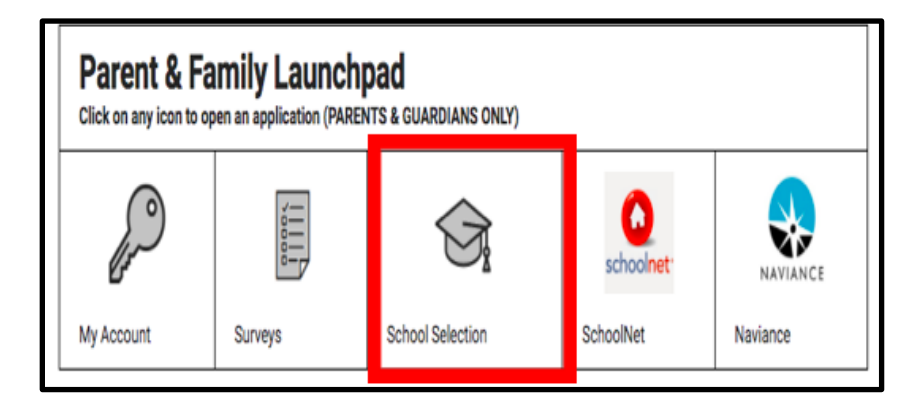

2. Se abrirá el Panel de control del Tutor. Los alumnos del distrito asociados con el padre/tutor aparecerán en la pantalla.

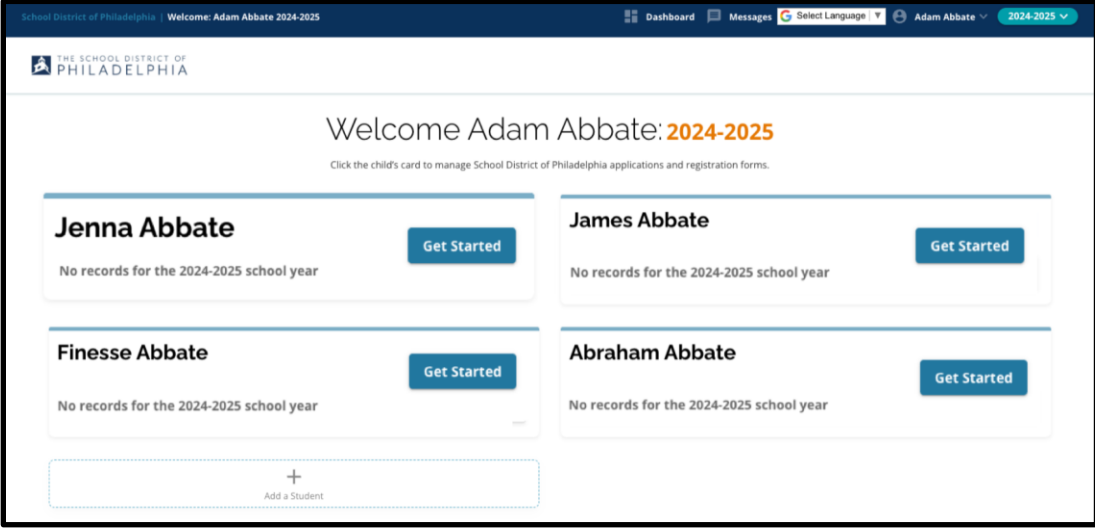

# <span id="page-3-0"></span>*Navegación*

# <span id="page-3-1"></span>Consejos para el panel de control

1. El sitio web mostrará por defecto el año escolar 2024-2025, ya que el proceso de solicitud es para el próximo año escolar. Compruebe que está trabajando en el año correcto consultando el menú desplegable en la esquina superior derecha de la pantalla.

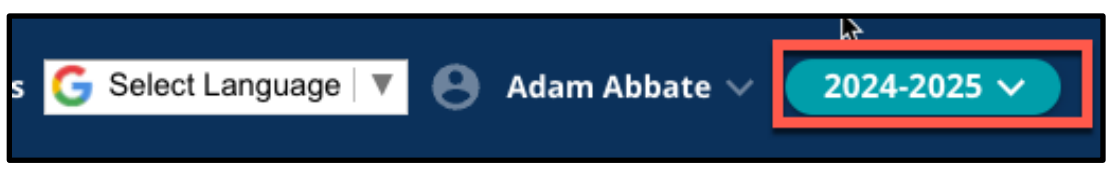

**NOTA:** Los alumnos que participaron en el Proceso de Selección de Escuelas del año pasado y todavía están en una Lista de Espera pueden continuar accediendo a su solicitud del año pasado ajustando el menú desplegable de Año Escolar para ver 2023-2024. También pueden utilizar el menú desplegable para volver a la solicitud actual seleccionando 2024-2025.

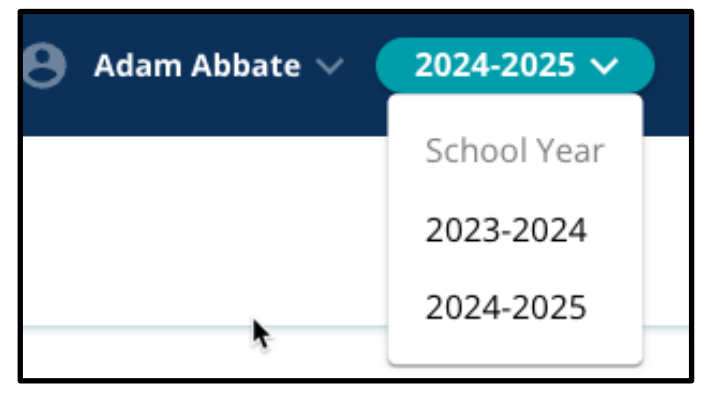

2. Los padres/tutores o solicitantes pueden cerrar la sesión de su cuenta haciendo clic en su nombre en la esquina superior derecha de la pantalla y, a continuación, haciendo clic en Sign-Out (Cerrar sesión).

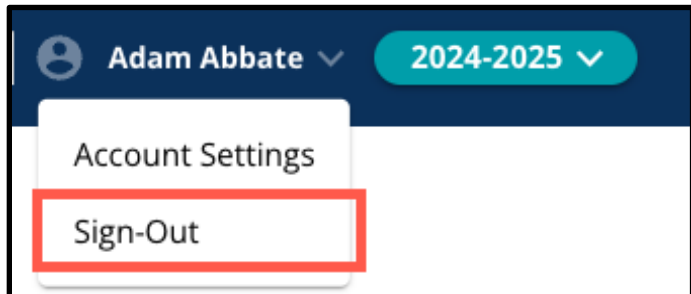

3. Los padres/tutores de alumnos actuales del Distrito pueden crear una solicitud de Selección de Escuela para su alumno al localizar su nombre y hacer clic en el botón *Get Started* (Comenzar), que se encuentra al lado del nombre del alumno.

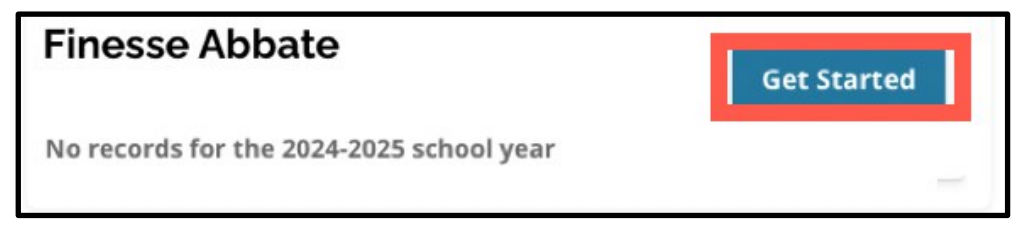

<span id="page-4-0"></span>Consejos para la solicitud

1. La parte izquierda de la pantalla muestra un índice que describe las secciones de la solicitud. La esquina superior derecha de la solicitud muestra un indicador que muestra cuántas secciones están completas del número total de secciones.

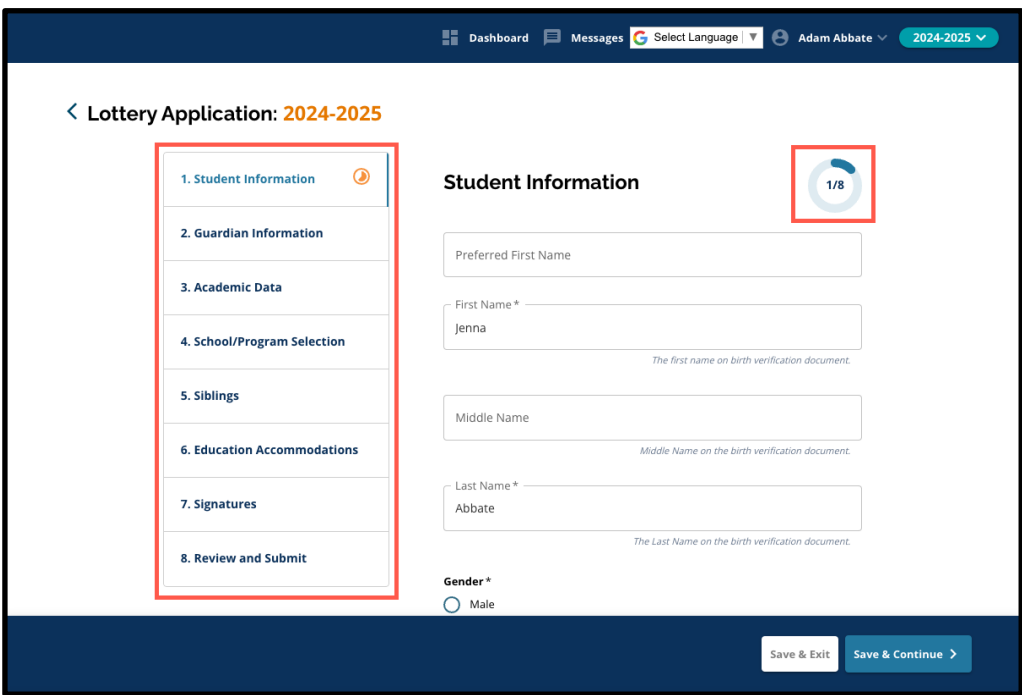

2. Mientras completa la solicitud, la sección en la que esté solicitando mostrará un ícono naranja de progreso. Las secciones completadas mostrarán una marca de verificación verde. Las secciones que aún deban completarse no mostrarán ningún ícono.

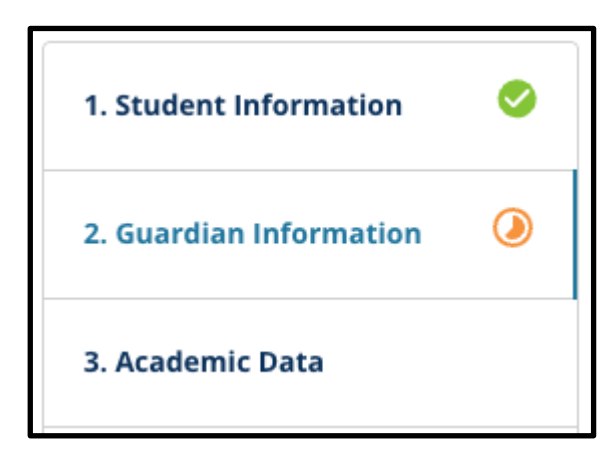

- 3. Es posible que se añadan secciones adicionales a su solicitud, en función de la información que haya proporcionado.
	- a. Por ejemplo, un alumno que haya indicado que le faltan Datos Académicos tendrá una sección adicional añadida a su solicitud donde podrá ingresar y cargar la información que le falte.
- 4. La solicitud contiene campos obligatorios y campos opcionales. Todos los campos obligatorios

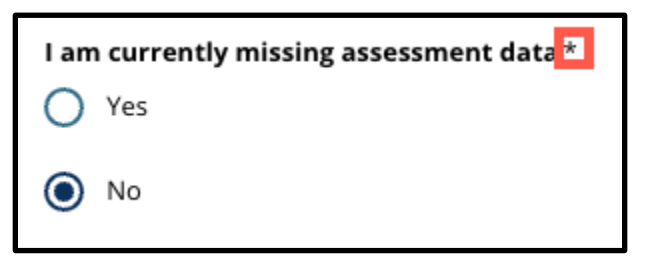

contienen un asterisco (\*) junto al nombre del campo.

**NOTA:** No podrá pasar a la siguiente sección de una solicitud hasta que haya completado todos los campos obligatorios de la sección actual.

5. *Save & Exit* (Guardar y salir) y *Save & Continue* (Guardar y continuar) aparecen en la parte inferior de cada sección de la solicitud. **Es importante que guarde su progreso a medida que trabaja en su solicitud.**

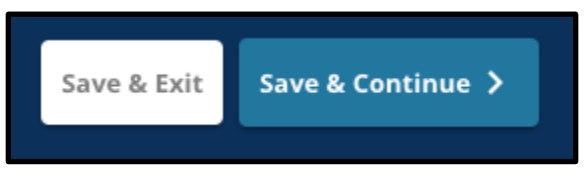

- a. Para guardar su progreso y continuar completando su solicitud, haga clic en *Save & Continue* (Guardar y continuar).
- b. Para salir de la aplicación y volver más tarde, haga clic en *Save & Exit* (Guardar y salir). Si no hace clic en *Save & Exit* (Guardar y salir) antes de cerrar el sitio web, perderá los datos ingresados en la solicitud que no haya guardado.
- 6. Cuando llegue al final de la solicitud, podrá enviarla. Debe presentar su solicitud para participar en el Proceso de Selección de Escuelas. Encontrará más información sobre cómo Enviar su Solicitud al final de este documento.

# <span id="page-6-0"></span>*Cómo crear una solicitud de Selección de Escuela para un alumno del distrito*

*Antes de iniciar una solicitud, debe leer y aceptar los Requisitos y Procedimientos para la Selección de Escuelas del Distrito Escolar de Philadelphia. Revise esta información detenidamente utilizando la barra de desplazamiento para visualizar el texto adicional. Haga clic en la casilla de verificación situada junto a "I Agree" (Acepto) y, a continuación, haga clic en Continue to Application (Continuar con la solicitud).*

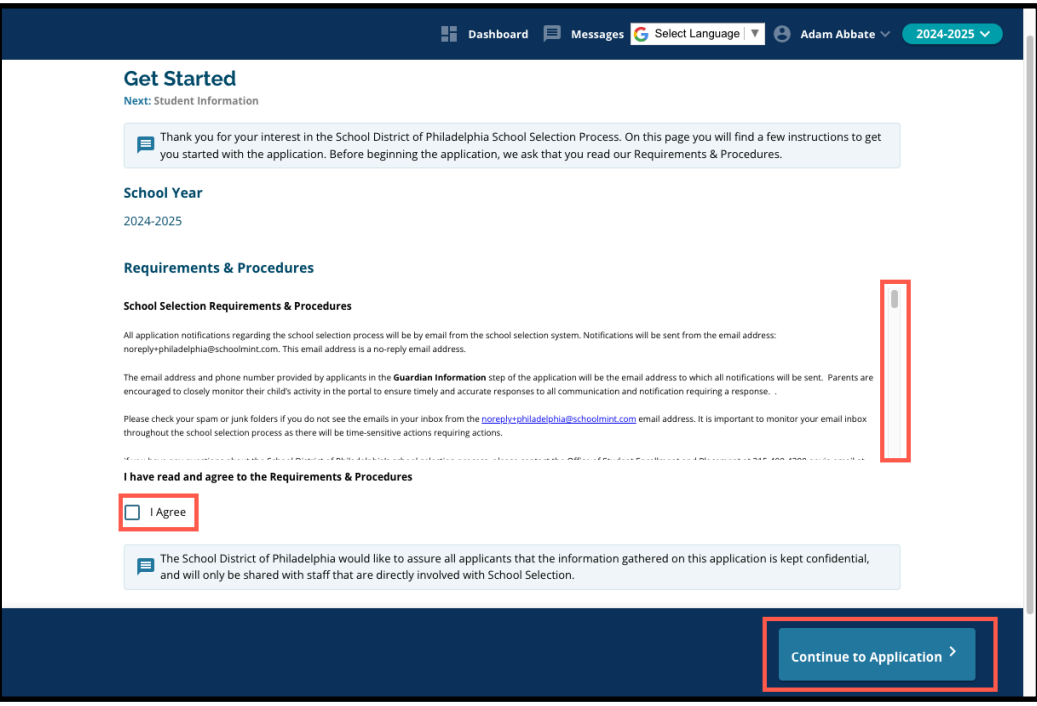

*Una vez que haya aceptado los Requisitos y Procedimientos, se abrirá la solicitud. Debe completar cada sección de la solicitud en orden. Los solicitantes no pueden saltar a una sección posterior, pero pueden volver a una sección completada en cualquier momento haciendo clic en esa sección en el Index (Índice).* 

*Esta guía incluye instrucciones para cada sección de la solicitud, en orden. Recuerde que algunas secciones pueden no aparecer en la solicitud de su alumno. Las siguientes secciones aparecerán para TODOS los solicitantes.* 

- *Información del alumno*
- *Información del tutor*
- *Datos académicos*
- *Selección de escuela/programa*
- *Hermanos*
- *Adaptaciones Educativas*
- *Firmas*
- *Revisar y enviar*

*Otras secciones incluidas en este recurso pueden estar incluidas en la solicitud de su hijo, y dependerán de su nivel de grado, así como de las respuestas proporcionadas dentro de la propia solicitud.*

### <span id="page-7-0"></span>Información del alumno

*Los padres/tutores no podrán editar esta sección de la solicitud. La información en esta pantalla se completará en base a la información en el Sistema de Información Estudiantil del Distrito (SIS). Póngase en contacto con la escuela de su hijo si necesita actualizar alguno de los datos que aparecen en esta pantalla.* 

*Revise la siguiente información demográfica del alumno: Nombre, sexo, fecha de nacimiento, grado actual, grado al que asiste, escuela actual, domicilio, raza e idioma principal del domicilio.* 

1. Revise la información del alumno en los campos *Nombre preferido*, *Segundo nombre* y *Apellido*.

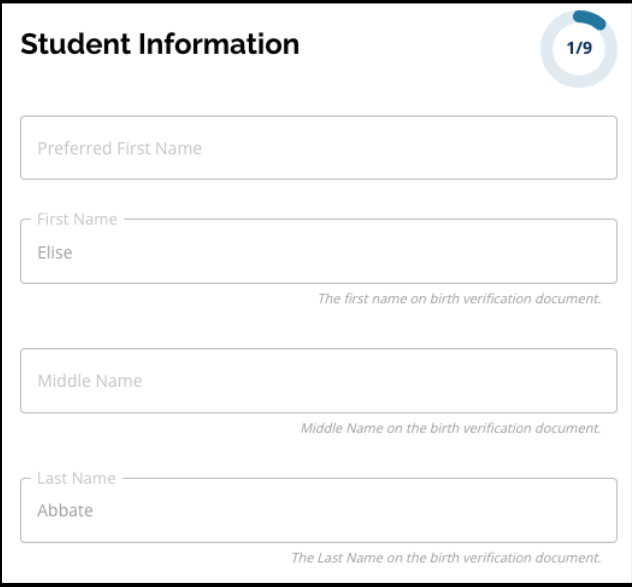

2. Revise el *Género* del alumno. Se muestra en función de los datos disponibles en SIS.

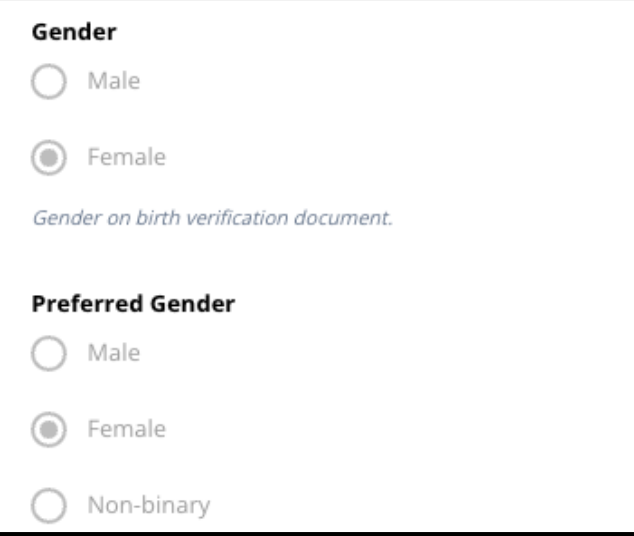

3. Revise la *fecha de nacimiento* del alumno.

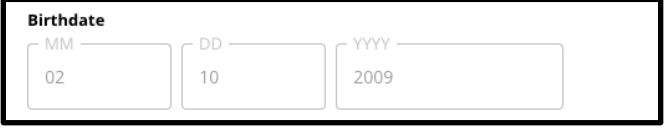

4. Revise el *Grado Actual* del alumno. El Grado que se aplica a la pregunta es el grado que el alumno debe ingresar en el año escolar 2024-2025. Esto se actualizará en base al grado

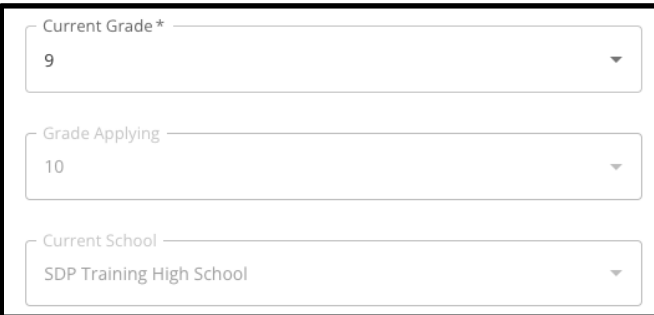

ingresado en el campo Grado Actual. Revise la *Escuela actual* del alumno.

5. Revise la *dirección* del alumno. La dirección que se incluye aquí refleja la que está archivada para el alumno en el SIS. Si necesita actualizar la dirección, póngase en contacto con la escuela de su hijo.

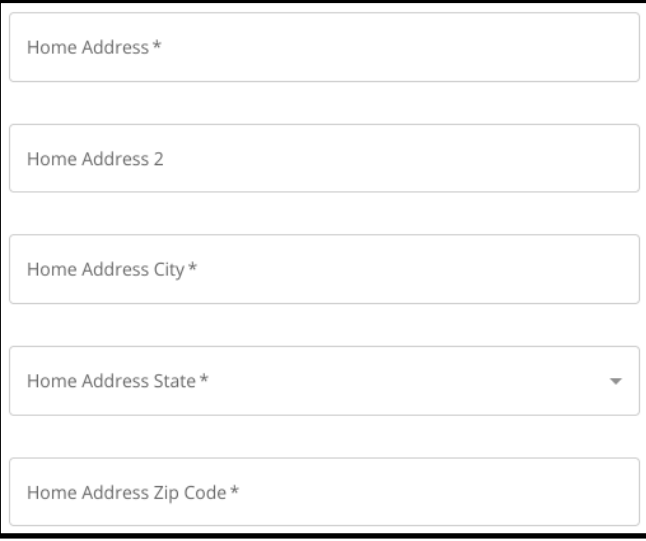

6. Revise la *raza* del alumno

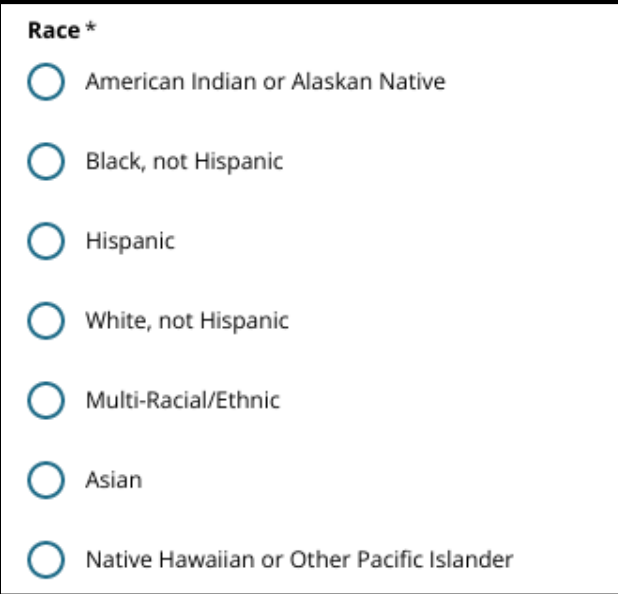

7. Revise la respuesta incluida para la pregunta *¿Es su lengua materna el español?*

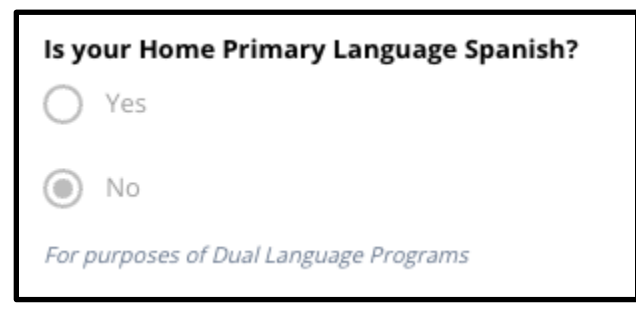

8. Cuando haya terminado de revisar esta sección, haga clic en *Save & Continue* (Guardar y continuar) para avanzar a la siguiente sección, o en *Save & Exit* (Guardar y salir) para salir de esta solicitud y volver en otro momento.

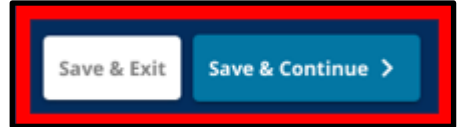

### <span id="page-10-0"></span>Información del tutor

*Los padres/tutores no podrán editar esta sección de la solicitud. La información en esta pantalla se completará en base a la información en el Sistema de Información Estudiantil del Distrito (SIS). Revise esta sección de la solicitud y póngase en contacto con la escuela de su hijo si es necesario actualizar la información que aparece en esta pantalla.* 

*La solicitud puede mostrar información de hasta dos (2) tutores, pero se requiere información de al menos un tutor.* 

1. Revise la información del Tutor 1. Esto incluirá su nombre, apellidos, dirección y teléfono

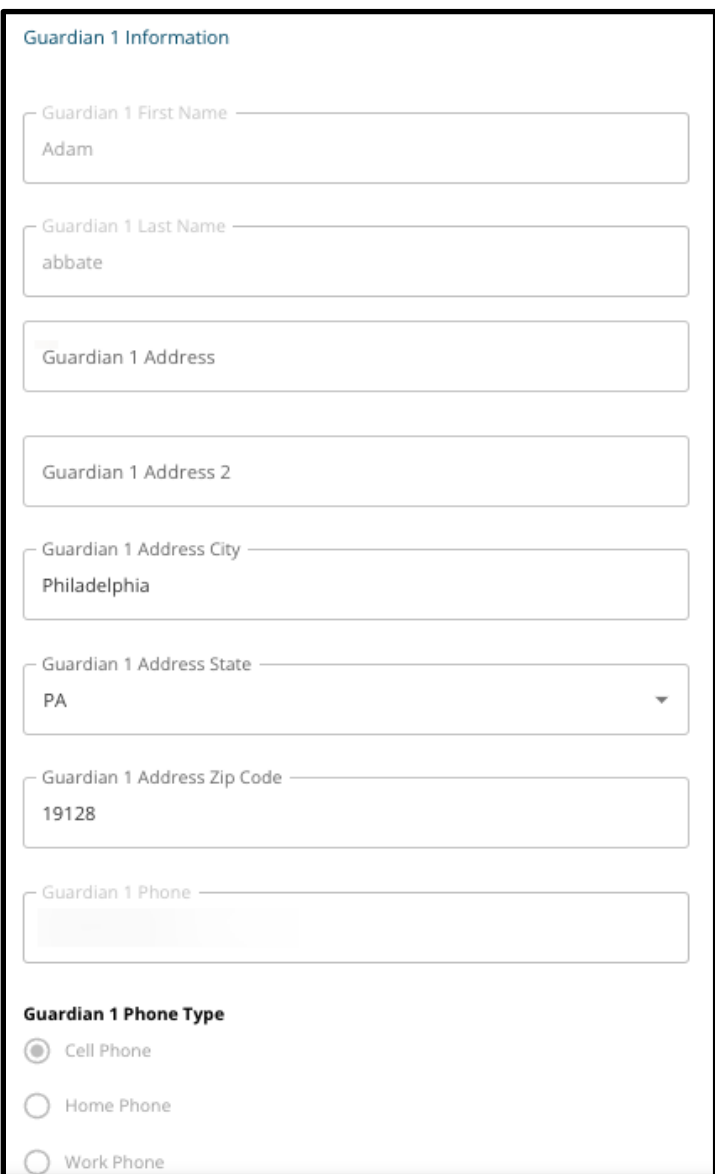

principal, tal y como aparecen en SIS.

2. Se mostrarán hasta tres (3) números de contacto adicionales asociados con el Tutor 1, dependiendo de lo que conste en los archivos del Distrito. Revise estos detalles, si están disponibles.

3. Se mostrarán hasta dos (2) direcciones de correo electrónico, dependiendo de lo que conste en los archivos del Distrito. Revise las direcciones de correo electrónico asociadas con el

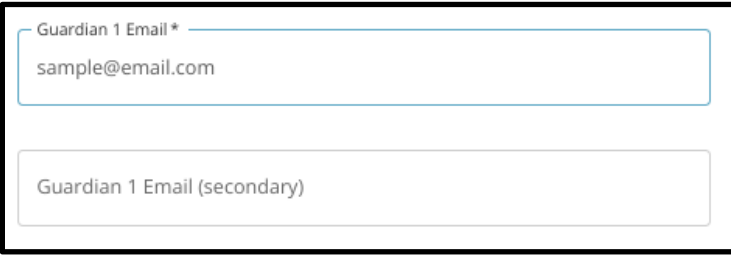

### padre/tutor.

4. Si nuestros registros indican que está interesado en recibir comunicaciones en un idioma distinto del inglés, aparecerá en el menú desplegable.

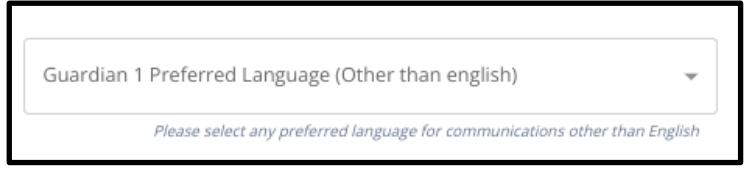

- 5. Si aparece información para el Tutor 2, repita el proceso de revisión para ese tutor.
- 6. Cuando haya completado la revisión de esta sección, haga clic en *Save & Continue* (Guardar y continuar) para avanzar a la siguiente sección, o haga clic en *Save & Exit* (Guardar y salir) para

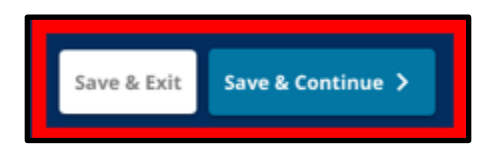

abandonar esta solicitud y volver en otro momento.

# <span id="page-12-0"></span>Datos académicos

*En esta sección, revise la información relacionada con las calificaciones y la asistencia del alumno durante los dos años escolares anteriores. Esta información se incluye en la solicitud, ya que las escuelas medias y secundarias basadas en criterios utilizan estos datos para determinar la elegibilidad. Los datos que aparecen en esta sección no se pueden editar. Los datos académicos en esta sección incluyen*

- *Total de días de ausencias injustificadas para el SY (año escolar) 2021-2022 y el SY (año escolar) 2022-2023*
- *Calificaciones finales de Inglés/Lectura, Matemáticas, Ciencias y Estudios Sociales para el SY (año escolar) 2021-2022 y el SY (año escolar) 2022-2023*
- *Participación Actual en el Curso/Indicador de Finalización del Curso de Álgebra 1*
- *Una pregunta como "Is the student currently missing one or more years of grades and attendance due to attending a non-District school?" (¿Está el alumno actualmente perdiendo uno o más años de calificaciones y asistencia debido a que asiste a una escuela fuera del Distrito?).*
	- *Si la respuesta a esta pregunta es Yes (Sí), la solicitud se actualizará para incluir la sección de Datos Académicos Faltantes, donde los solicitantes pueden ingresar manualmente los datos académicos requeridos y cargar un Formulario de Expediente Académico Común completo.*
- 1. Revise las directrices que aparecen en la parte superior de la pantalla.

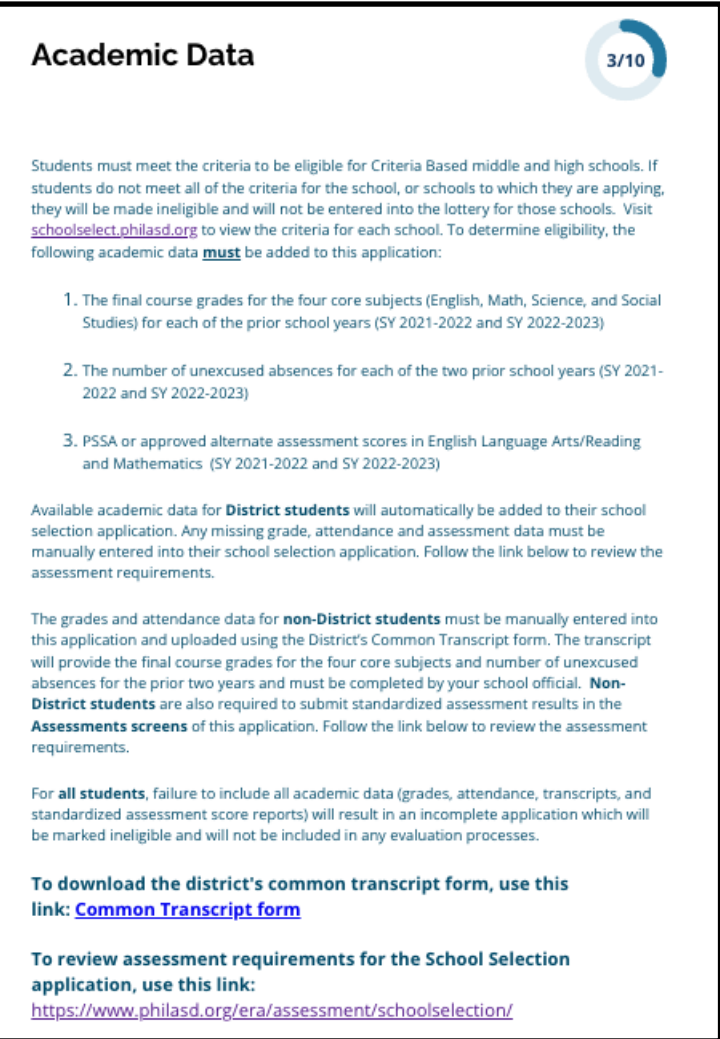

2. Revise el número total de ausencias injustificadas del alumno para el año escolar 2021-2022 en el campo *Total de Ausencias Injustificadas del SY* (año escolar) 2021-22022, y el número total de ausencias injustificadas para el SY (año escolar) 2022-2023 en el campo *Total de Ausencias Injustificadas del SY* (año escolar)2022-2023.

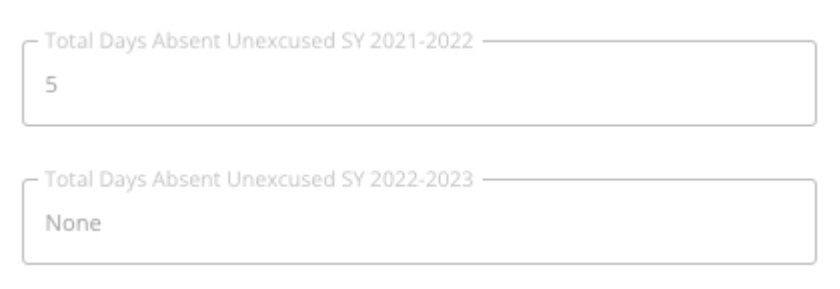

3. Revise las calificaciones finales de Inglés/Lectura, Matemáticas, Ciencias y Estudios Sociales de los dos años anteriores (SY [año escolar] 2021-2022 y SY 2022-2023).

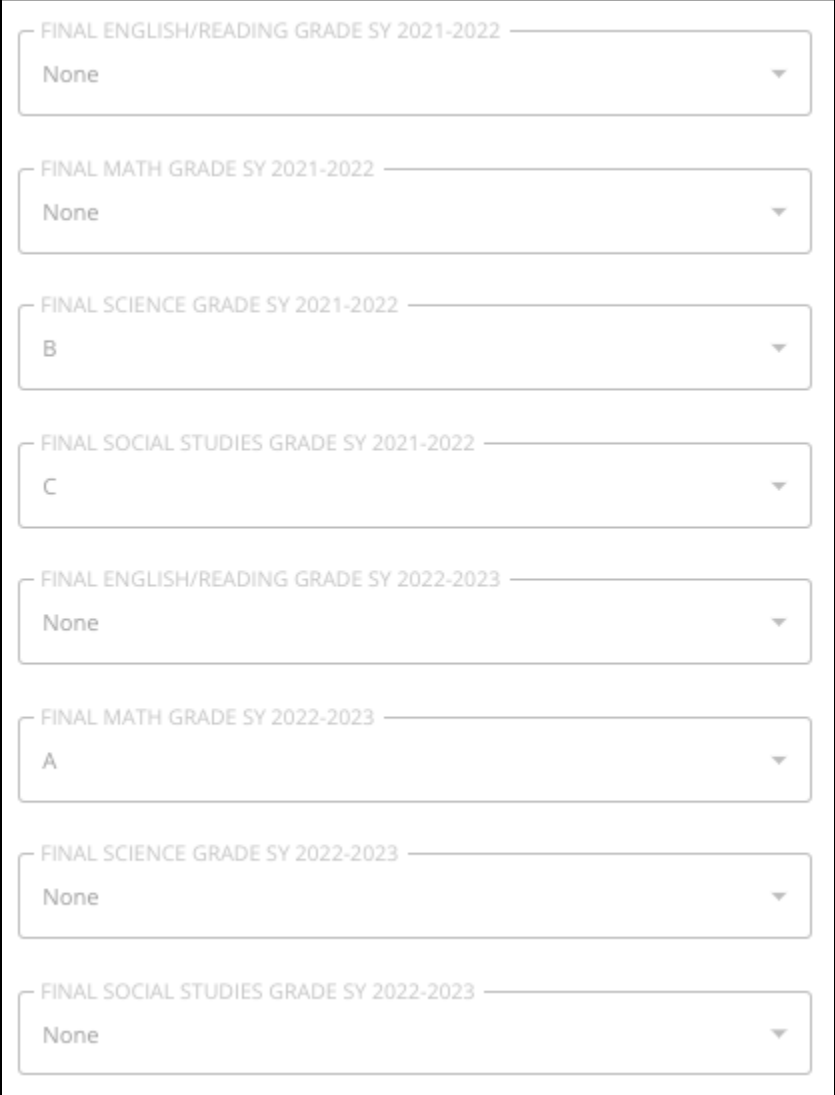

4. Revise si el alumno está actualmente inscrito o ha completado un curso de Álgebra 1.

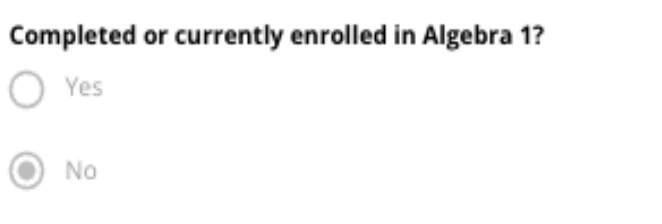

5. La última pregunta es: **Is the student currently missing one or more years of grades and attendance due to attending a non-District school?** (**¿Actualmente le falta al alumnos uno o** 

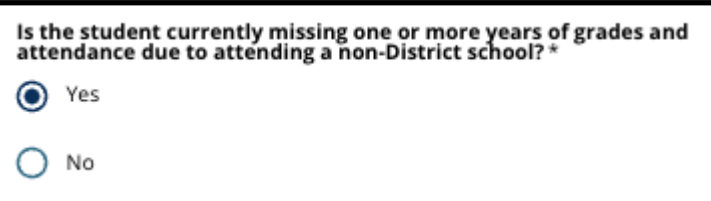

**más años de calificaciones y asistencia debido a que asiste a una escuela fuera del Distrito?).** 

- a. **Si falta información sobre calificaciones, asistencia o Álgebra 1**, haga clic en **yes** (sí) y luego complete la sección Datos académicos faltantes que se agregará a su solicitud.
- 6. Después de revisar la información en esta pantalla y responder a la pregunta final, haga clic en *Save & Continue* (Guardar y continuar) para avanzar a la siguiente sección, o haga clic en *Save & Exit* (Guardar y salir) para salir de esta solicitud para volver en un momento posterior.

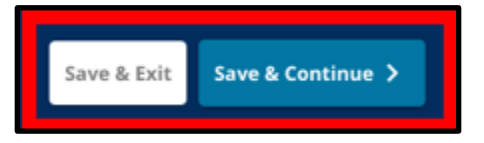

# <span id="page-15-0"></span>Datos académicos faltantes

*Esta sección solo aparecerá para aquellos que respondieron SÍ a la última pregunta de la pantalla anterior, indicando que es un alumno actual del Distrito al que le falta uno o más años de datos de calificaciones y asistencia debido a que asiste a una escuela Fuera del Distrito.*

*Los datos académicos faltantes deben introducirse manualmente en los campos correspondientes, y en esta sección debe cargarse una copia del [Formulario de Expediente Académico Común,](https://www.philasd.org/studentplacement/wp-content/uploads/sites/19/2023/08/Common-Transcript-Form-for-School-Selection.pdf) completado por el funcionario de su* **escuela.** *La información documentada en el expediente académico debe coincidir con los datos introducidos en los campos disponibles.* 

*La no inclusión de todos los datos académicos dará lugar a una solicitud incompleta que se marcará como no elegible y no se incluirá en ningún proceso de evaluación para las escuelas basadas en criterios.* 

*Revise detenidamente las directrices que figuran en la parte superior de esta sección y, a continuación, proceda a introducir los datos que falten.* 

1. Ingrese el número total de ausencias injustificadas del alumno durante los dos años escolares anteriores en el campo *Total de Ausencias Injustificadas del SY (año escolar) 2021-2022* y en el

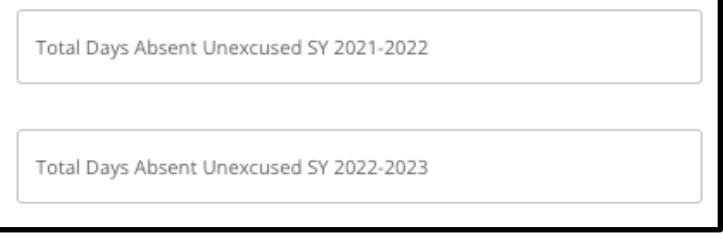

campo *Total de ausencias injustificadas del SY (año escolar) 2022-2023.*

2. Ingrese *las Calificaciones Finales de Inglés/Lectura, Matemáticas, Ciencias y Estudios Sociale*s del alumno eligiendo la letra de la calificación en el menú desplegable (*A, B, C, D, F* o *nin*guna) Asegúrese de ingresar las calificaciones en el menú desplegable del año escolar correcto (etiquetado como *SY 2021-2022* o *SY 2022- 2023*).

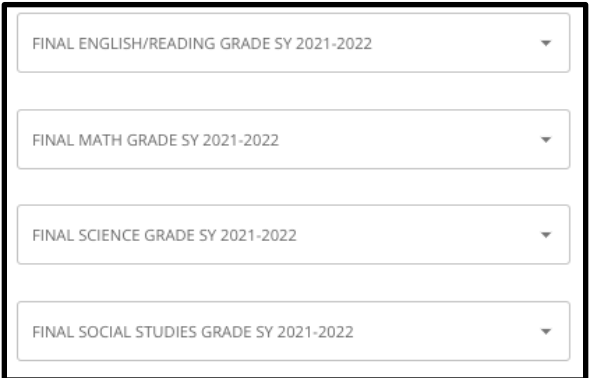

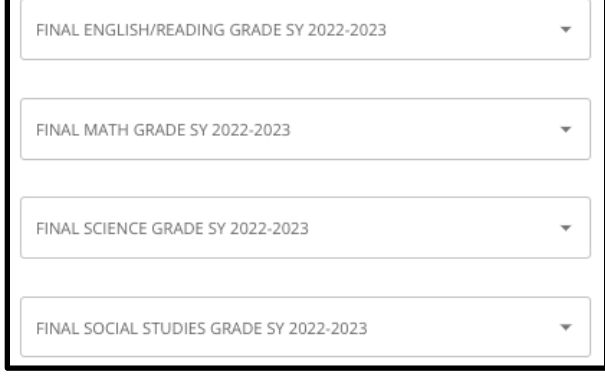

3. Indique si ha completado o está actualmente inscripto en Álgebra 1 haciendo clic en Yes (Sí) o

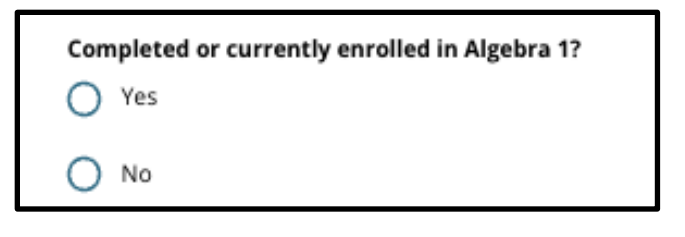

No (No).

4. Adjunte s[u Formulario de Expediente Académico Común](https://www.philasd.org/studentplacement/wp-content/uploads/sites/19/2023/08/Common-Transcript-Form-for-School-Selection.pdf) completado. Cargue el formulario haciendo clic en *Choose File* (Elegir archivo). Luego, seleccione el archivo de su computadora para cargar el documento.

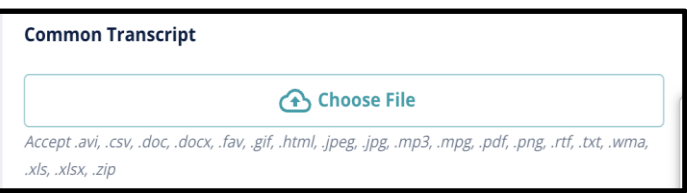

5. Una vez cargado e[l Formulario de Expediente Académico Común,](https://www.philasd.org/studentplacement/wp-content/uploads/sites/19/2023/08/Common-Transcript-Form-for-School-Selection.pdf) podrá ver el título del

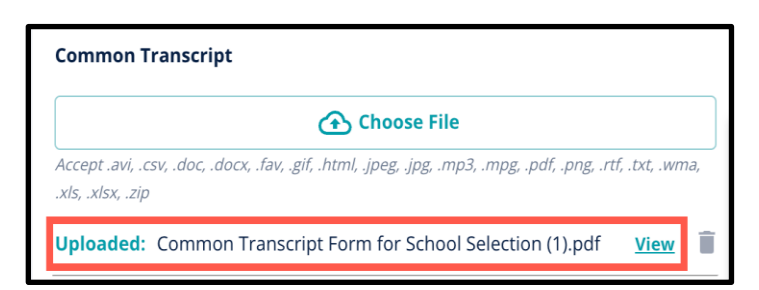

documento adjunto debajo del campo de carga del expediente académico común.

- Haga clic en el hipervínculo azul *View* (Ver) para revisar el documento de expediente académico común adjunto y asegurarse de que se ha cargado el archivo correcto.
- **Se puede cargar más de un documento** en el campo de carga del expediente académico común.
- Los solicitantes pueden hacer clic en el ícono de eliminación para eliminar el archivo adjunto y, a continuación, hacer clic en *Choose File* (Elegir archivo) para iniciar de nuevo el proceso de carga del expediente académico común, si fuera necesario.
- 6. También puede cargar cualquier Otra información académica que desee incluir en su solicitud haciendo clic en Choose File (Elegir archivo) y repitiendo el proceso de carga.
- 7. Revise cuidadosamente su expediente académico cargado y la información ingresada en esta pantalla para garantizar su exactitud. Posteriormente, haga clic en *Save & Continue* (Guardar y

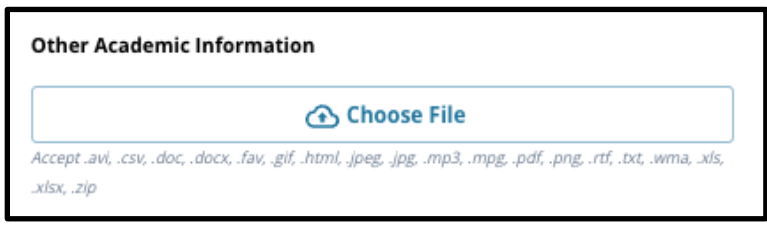

continuar) para pasar a la siguiente sección o haga clic en *Save & Exit* (Guardar y salir) para salir de esta solicitud y volver en otro momento.

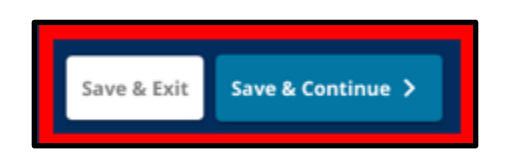

# <span id="page-18-0"></span>Datos del PSSA

*Los solicitantes deben presentar los puntajes del PSSA o de evaluaciones alternativas aprobadas del SY (año escolar) 2021-2022 y SY 2022-2023 para Artes del Lenguaje Inglés/Lectura y Matemáticas al solicitar escuelas basadas en criterios. Se tendrá en cuenta la mejor puntuación obtenida en el periodo de dos años para cada asignatura, según los [criterios](https://www.philasd.org/studentplacement/school-selection/%23criteria) específicos de la escuela o el programa.*

*El Distrito Escolar de Philadelphia ha revisado los resultados de los dos últimos años del PSSA (SY [año escolar]2021-2022 y SY 2022-2023) para las pruebas administradas por el Distrito. Los puntajes de los solicitantes registrados en el Distrito Escolar de Philadelphia se muestran en esta sección de la solicitud. Esta sección aparecerá para los alumnos que actualmente cursan del 4.º al 9.º grado.*

1. Revise las pautas en la parte superior de esta sección, y luego revise los Datos del PSSA de Artes del Lenguaje Inglés y los Datos del PSSA de Matemáticas para el SY (año escolar)2021-2022. Estos datos incluirán el *percentil*, la *puntuación escalada correspondiente* y el g*rado escolar* 

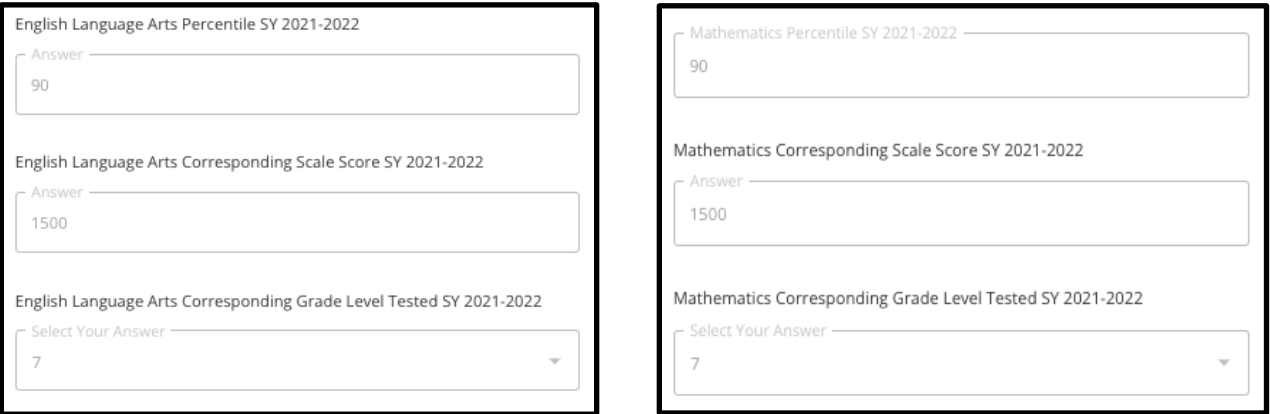

*correspondiente.*

2. Luego, revise los datos del PSSA de Artes del Lenguaje Inglés y Matemáticas para el SY (año escolar) 2022-2023. Estos datos incluirán el *percentil*, la *puntuación escalada correspondiente* y el g*rado escolar correspondiente*.

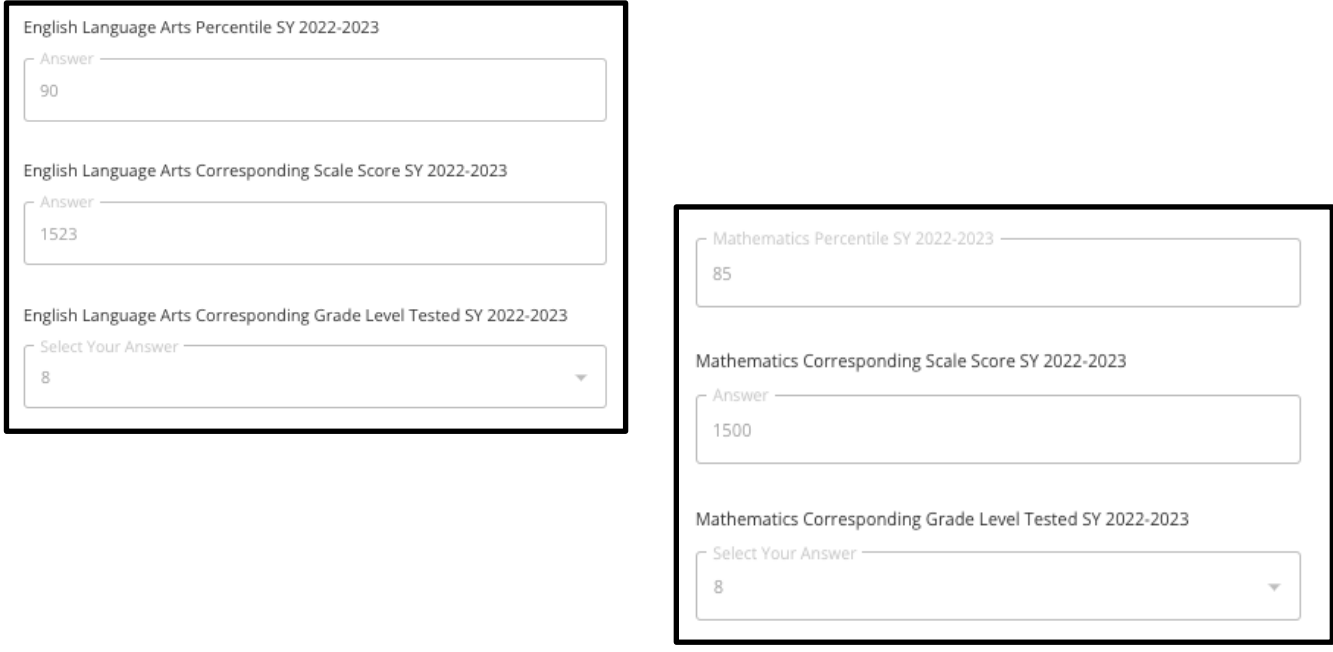

3. Responda a la declaración que dice "Actualmente me faltan Datos de Evaluación".

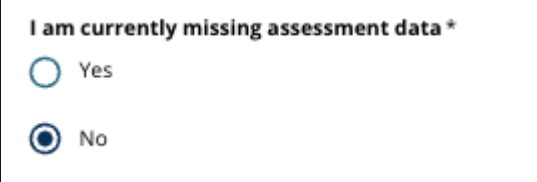

- a. Si responde No, procederá a la sección de Selección de Escuela/Programa de la solicitud.
- b. Si responde Sí, pasará a la sección Evaluación de la solicitud.
	- i. Si a su alumno le faltan datos para una o ambas asignaturas en esta pantalla, debe responder "Sí" a la pregunta anterior.

**Nota:** Si el solicitante participó en la evaluación TerraNova durante la administración del Distrito Escolar en el otoño de 2022, esos resultados **no** se muestran en esta sección. Si el solicitante **no** tomó el PSSA del SY 2021-22 y **necesita cargar los resultados de TerraNova**, debe seleccionar "Yes" (sí) a la pregunta anterior para proporcionar los resultados de TerraNova.

4. Revise cuidadosamente la información en esta pantalla para asegurar la exactitud. Posteriormente, haga clic en *Save & Continue* (Guardar y continuar) para pasar a la siguiente sección o haga clic en *Save & Exit* (Guardar y salir) para salir de esta solicitud y volver en otro

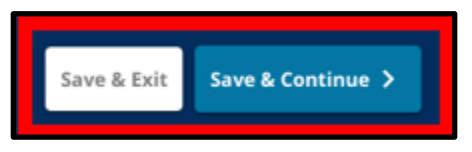

momento.

# <span id="page-20-0"></span>Evaluaciones

*Revise atentamente la guía que aparece en la parte superior de esta pantalla. Esta información describe los tipos de evaluaciones que se han aprobado para las solicitudes escolares basadas en criterios del Distrito Escolar de Philadelphia. También describe los requisitos de carga de los informes de evaluación. Después de revisar cuidadosamente las directrices, indique el tipo de puntuación de evaluación que va a cargar.* 

1. Indique si va a cargar **puntuaciones del PSSA** haciendo clic en *Yes* (Sí) o *No* (No). (Si responde Sí,

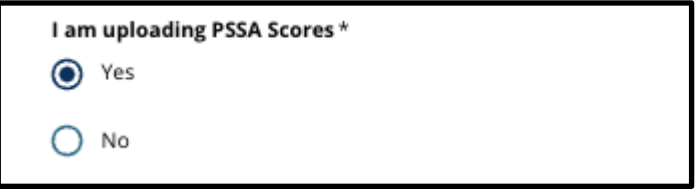

se añadirá la sección **de cargas del PSSA** a su solicitud).

- 2. Indique si va a cargar **puntuaciones de evaluaciones alternativas** haciendo clic en *Yes* (Sí) o *No* (No). (Si responde Sí, se añadirá la **Sección de cargas de evaluaciones alternativas** a su solicitud).
- 3. Revise cuidadosamente sus respuestas en esta pantalla. Posteriormente, haga clic en *Save & Continue* (Guardar y continuar) para pasar a la siguiente sección o haga clic en *Save & Exit* (Guardar y salir) para salir de esta solicitud y volver en otro momento.

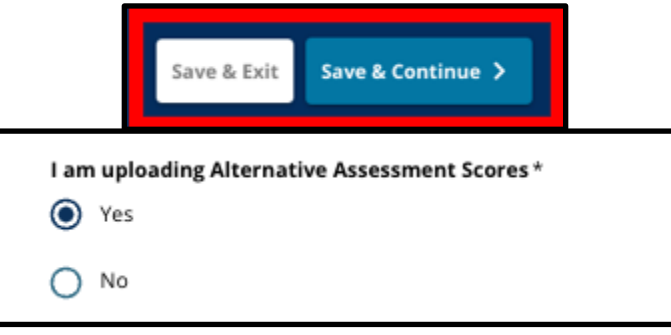

# <span id="page-21-0"></span>Cargas del PSSA

*Esta sección solo aparecerá para los solicitantes que indicaron que les faltaban datos en la sección de Datos del PSSA, y que estaban subiendo las Puntuaciones del PSSA en la sección de Evaluaciones de la solicitud. Revise detenidamente las directrices que aparecen en la parte superior de esta sección antes de continuar.* 

1. Ingrese el Puntaje escalado de Inglés/Lengua y Literatura, el Nivel de Inglés/Lengua y Literatura evaluado, el Puntaje escalado de Matemáticas y el Nivel de Matemáticas Evaluado para el **SY** (año escolar) **2021-2022** y para el **SY** (año escolar)

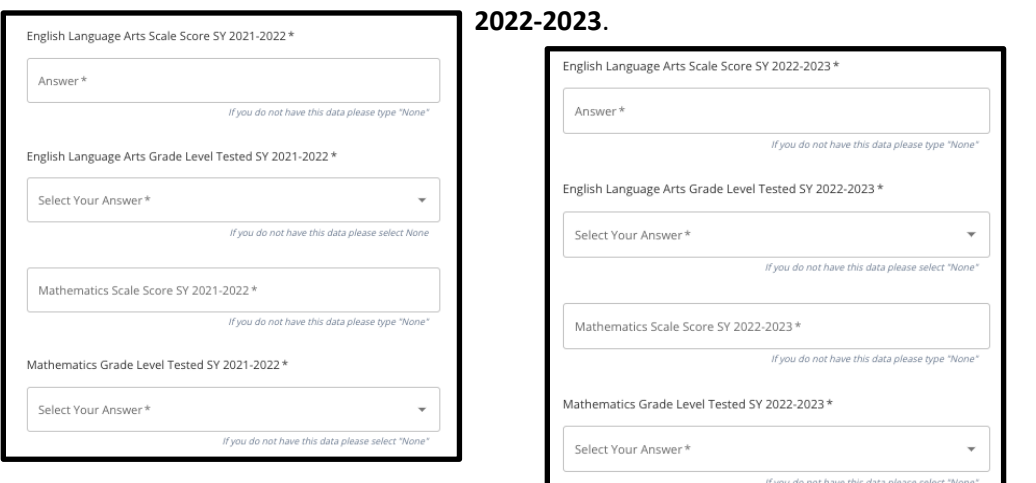

**NOTA:** Si los datos para cualquiera de estos campos no están disponibles, escriba None (Ninguno) en el campo.

2. Cargue su Informe del alumno del PSSA haciendo clic en *\*Choose File* (Seleccionar archivo), localizando su archivo desde su escritorio y seleccionándolo para cargarlo en su solicitud. *Preste atención a las instrucciones que aparecen en la pantalla, en las que se indica lo que debe enviar* 

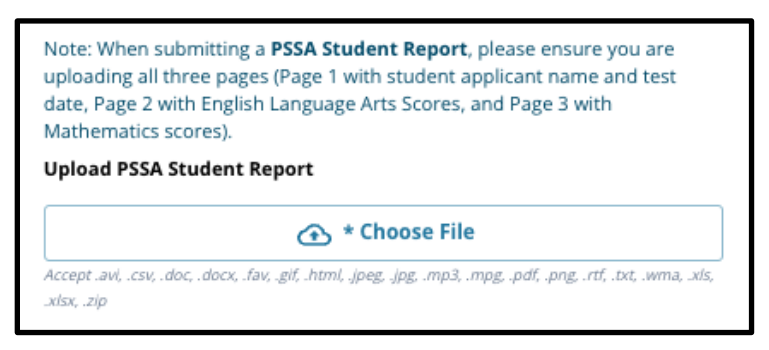

*en la carga.* 

- a. Después de cargar su archivo, haga clic en el hipervínculo azul *View* (Ver) para revisar el documento de transcripción adjunto y asegurarse de que se cargó el archivo correcto.
- b. **Se puede cargar más de un documento** en el campo de carga para el Informe del alumno del PSSA.
- c. Los solicitantes pueden hacer clic en el ícono de eliminación para eliminar el archivo adjunto y, a continuación, hacer clic en *Choose File* (Elegir archivo) para iniciar de nuevo el proceso de carga, si fuera necesario.

3. Revise cuidadosamente sus respuestas en esta pantalla. Posteriormente, haga clic en *Save & Continue* (Guardar y continuar) para pasar a la siguiente sección o haga clic en *Save & Exit*

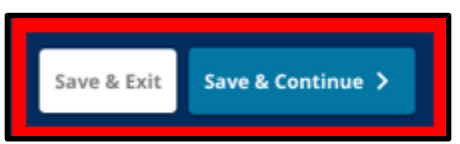

(Guardar y salir) para salir de esta solicitud y volver en otro momento.

# <span id="page-22-0"></span>Carga de evaluaciones alternativas

*Esta sección aparece para los solicitantes que indicaron que les faltaban Datos del PSSA y que estaban subiendo Resultados de Evaluaciones Alternativas en la sección Evaluaciones de la solicitud. Revise detenidamente las directrices que aparecen en la parte superior de esta sección antes de continuar.* 

- 1. Responda a las tres primeras preguntas de esta pantalla identificando la evaluación alternativa aprobada que está presentando para *Artes del Lenguaje Inglés/Lectura* del SY (año escolar) 2021- 2022, e ingrese su Rango Percentil Nacional en Artes del Lenguaje Inglés/Lectura SY (año escolar)2021-2022 y *el Nivel de Grado correspondiente en Artes del Lenguaje Inglés evaluado del SY 2021-2022.*
	- a. Si su evaluación no tiene un rango percentil nacional, ingrese el rango percentil estatal o local.

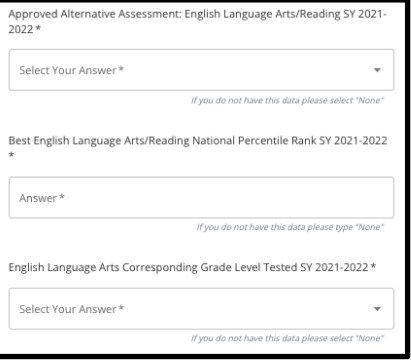

- b. Si no tiene datos para proporcionar en estos campos, seleccione None (Ninguno) en el menú desplegable o ingrese None (ninguno) en el campo.
- 2. Repita este proceso para la *Evaluación Alternativa Aprobada de Matemáticas SY (año escolar) 2021-2022*, y luego repita nuevamente para proporcionar esta información para los puntajes obtenidos en *SY (año escolar) 2022-2023* para Inglés/Artes del Lenguaje y/o Matemáticas.
	- a. Si no tiene datos para ingresar en un campo, seleccione None (Ninguno) en el menú desplegable o ingrese None (Ninguno) en el campo.

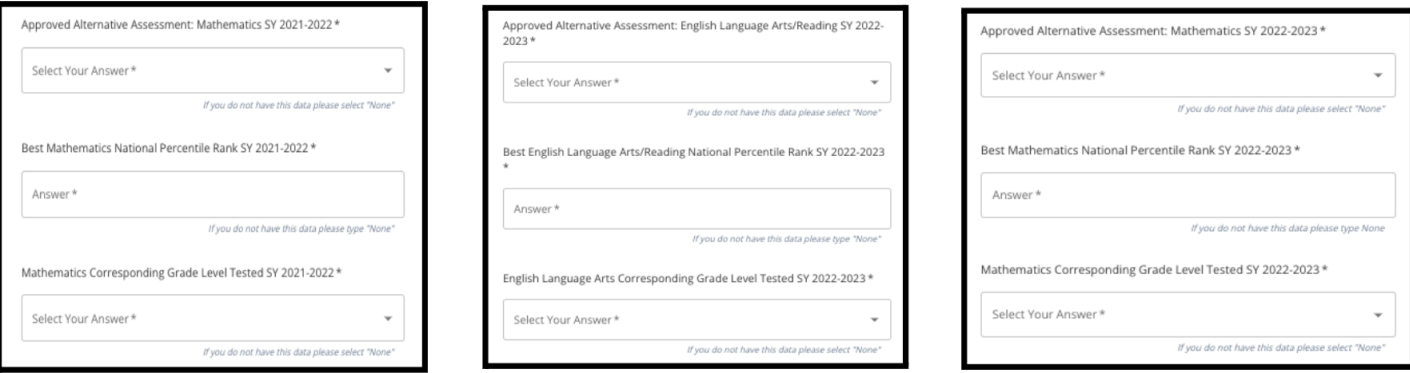

3. Cargue su Informe de evaluación alternativa aprobado haciendo clic en *\*Choose File* (Seleccionar archivo), localizando su archivo desde su escritorio y seleccionándolo para cargarlo en su solicitud.

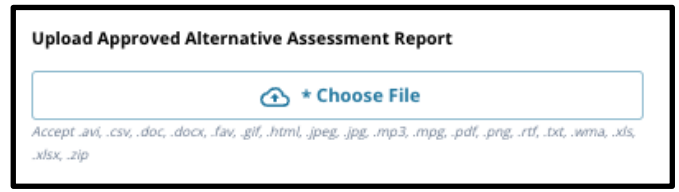

4. Revise cuidadosamente sus respuestas en esta pantalla. Posteriormente, haga clic en *Save & Continue* (Guardar y continuar) para pasar a la siguiente sección o haga clic en *Save & Exit*

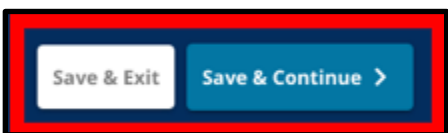

(Guardar y salir) para salir de esta solicitud y volver en otro momento.

# Actualizado: 08/29/2023

# <span id="page-24-0"></span>Selección de escuela/programa

*Esta sección de la solicitud permite a los solicitantes seleccionar hasta cinco escuelas/programas para incluir en su solicitud. La escuela de captación de un alumno no debe seleccionarse en una solicitud de selección de escuelas.* 

- *El orden de selección de las escuelas que se incluyan en la solicitud no influye en su tramitación. Todas las escuelas incluidas en una solicitud tienen la misma clasificación.*
- *Las escuelas que aparecen en esta sección de la solicitud son escuelas/programas que participan en el proceso de Selección de Escuelas y tienen espacio disponible para el grado al que su alumno está solicitando para el próximo año escolar.*
- *Cuando vea una escuela basada en criterios en esta sección, los criterios específicos para esa escuela o programa se mostrarán directamente en la pantalla.*

*Revise atentamente las orientaciones que figuran en la parte superior de esta sección de la solicitud. Para obtener más información sobre sus opciones de escuelas, visite [schoolselect.philasd.org.](http://schoolselect.philasd.org/)* 

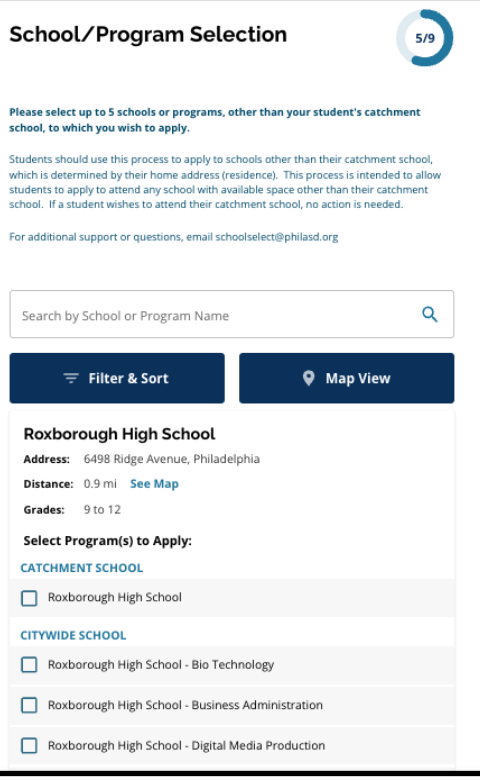

- 1. Los solicitantes pueden desplazarse por la lista para revisar las escuelas/programas disponibles, y también pueden utilizar las funciones de búsqueda y filtro en la parte superior de la pantalla.
	- a. El campo *Search by School or Program Name* (Buscar por nombre de escuela o programa) muestra opciones que contienen el texto ingresado en el campo. Los resultados se actualizan automáticamente a medida que se ingresa el texto.

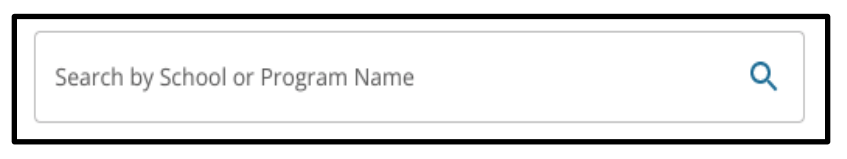

b. La opción *Filter & Sort* (Filtrar y ordenar) puede utilizarse para aplicar filtros adicionales a las opciones de Escuela/Programa. Elija las opciones de ordenación de los filtros y, a

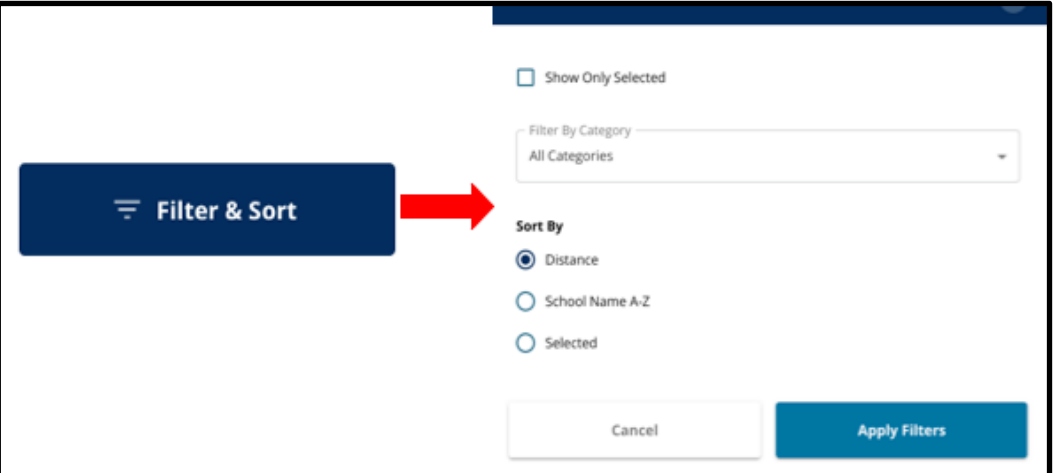

continuación, haga clic en *Apply Filters* (Aplicar filtros).

i. Si hace clic en *Show Only Selected* (Mostrar solo lo seleccionado), **solo** se

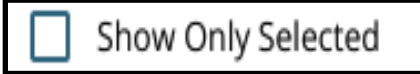

mostrarán las escuelas seleccionadas para ser incluidas en la solicitud.

- ii. *Filter by Category* (Filtrar por categoría) le permitirá seleccionar las escuelas de la zona de captación, de toda la ciudad o basadas en criterios que se mostrarán. Seleccione *All Categories* (Todas las categorías) para incluir escuelas de cada tipo en los resultados.
- iii. Ordene los resultados por *Distance* (Distancia) (al domicilio del alumno indicado en la solicitud), *School Name A-Z* (Nombre de la escuela de la A a la Z) o *Selected*

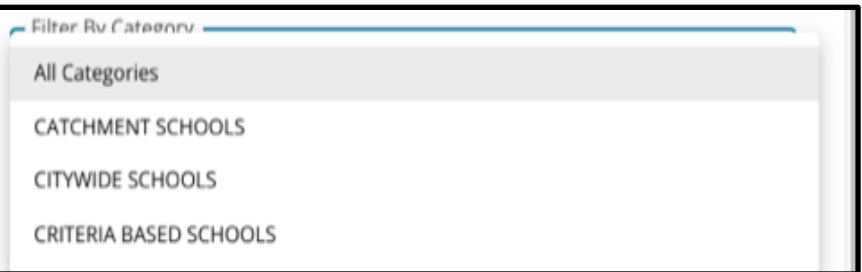

(Seleccionado) (aparecerán primero en los resultados las escuelas seleccionadas actualmente).

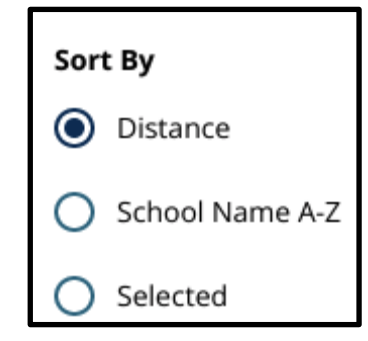

c. Haga clic en *Map View* (Vista del mapa) para ver un mapa interactivo que muestra las ubicaciones de las escuelas incluidas en los resultados de Escuelas/Programas. Los filtros actuales se aplican a los resultados que aparecen en el mapa.

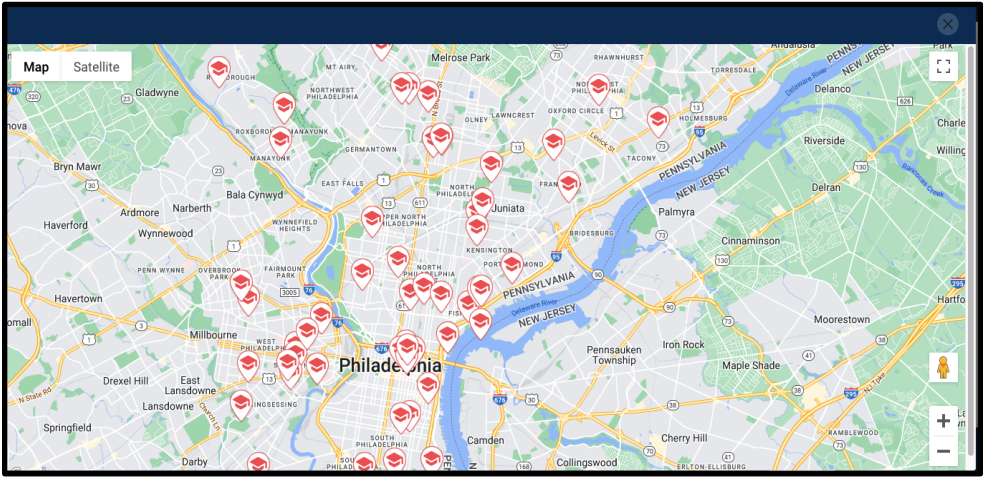

i. Haga clic en el ícono de una escuela para ver el nombre de la escuela, la dirección y los grados que ofrece. Si la escuela ofrece programas específicos, estos serán visibles. Haga clic en la casilla ubicada junto al nombre de la escuela o programa para incluirlo en su solicitud.

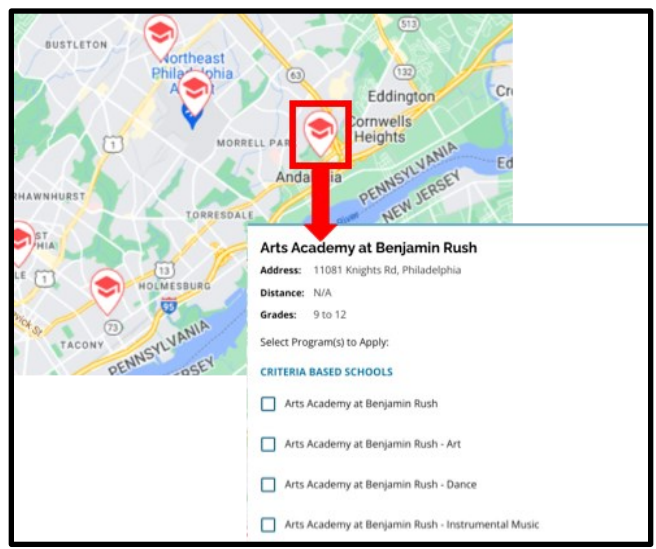

ii. Haga clic en la X de la esquina superior derecha de la ventana del mapa para cerrar la vista del mapa.

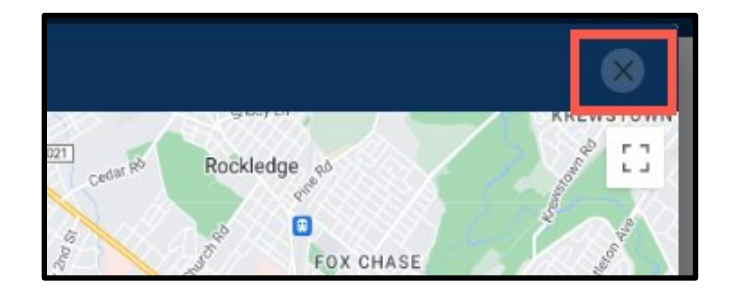

2. Cuando vea los resultados de la búsqueda, haga clic en una casilla de verificación junto a la escuela o programa que desee para incluirlo en su solicitud. A medida que seleccione las escuelas, aparecerá un mensaje en la parte superior de la pantalla recordándole cuántas

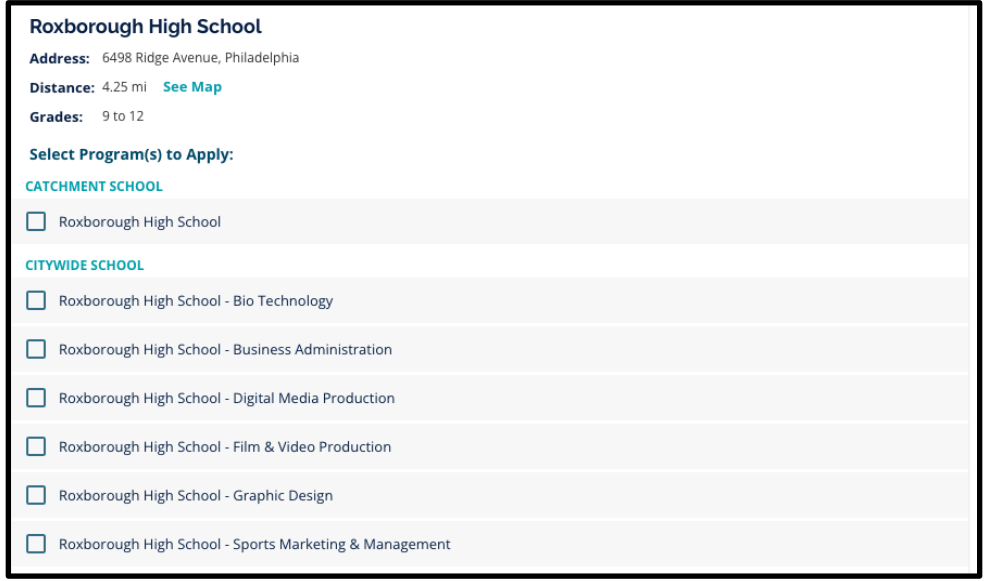

selecciones le quedan disponibles.

a. Los criterios específicos para las escuelas basadas en criterios se mostrarán directamente dentro de la solicitud cuando vea una escuela basada en criterios en los Resultados de la Búsqueda.

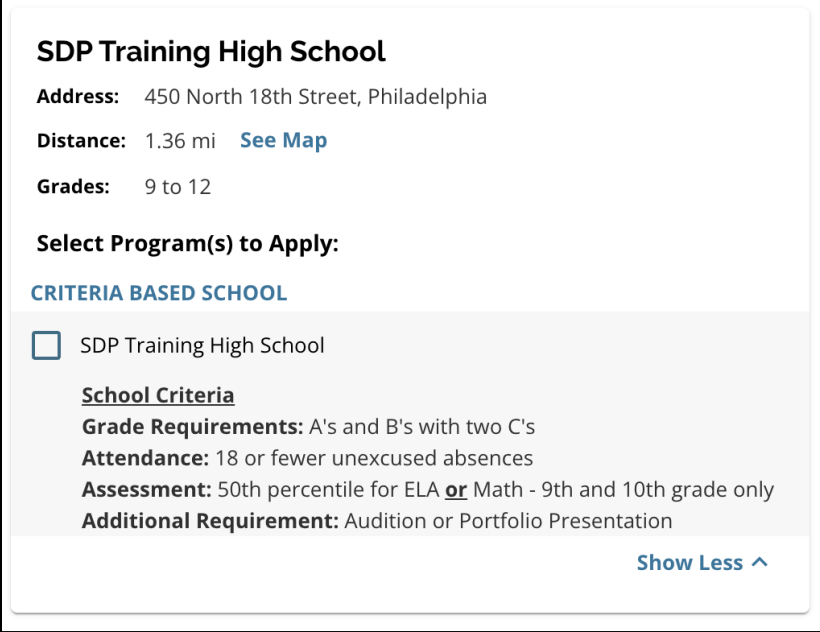

3. Una vez seleccionadas cinco escuelas/programas, no podrá seleccionar más opciones para

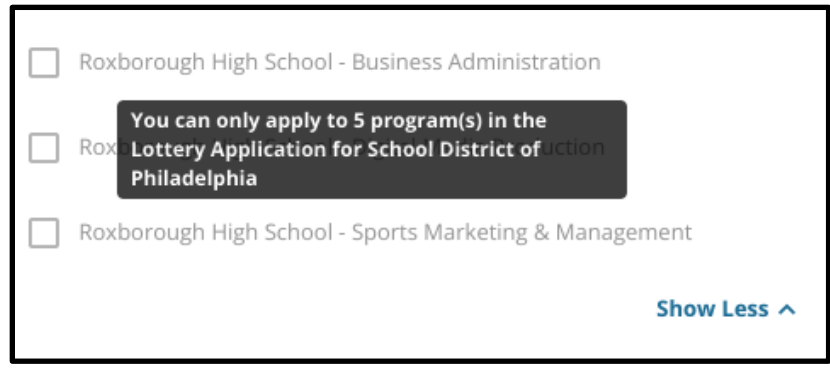

incluir en su solicitud, ya que el límite es de cinco.

- a. Para cambiar una de las opciones seleccionadas por otra escuela o programa, debe hacer clic en la casilla de la escuela o programa original para anular su selección y, a continuación, hacer clic en la casilla de la escuela o programa que desea incluir en su lugar.
- 4. Revise cuidadosamente las opciones seleccionadas. Cuando esté listo para continuar con su solicitud, haga clic en *Save & Continue* (Guardar y continuar) para pasar a la siguiente sección o haga clic en *Save & Exit* (Guardar y salir) para salir de esta solicitud y volver en otro momento.

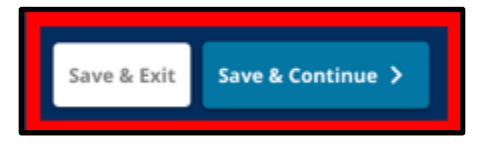

### <span id="page-29-0"></span>Hermanos

*Algunos alumnos pueden tener preferencia de hermanos en el sorteo de lotería. Revise atentamente las orientaciones incluidas en esta sección para determinar si esta sección es aplicable a su caso.*

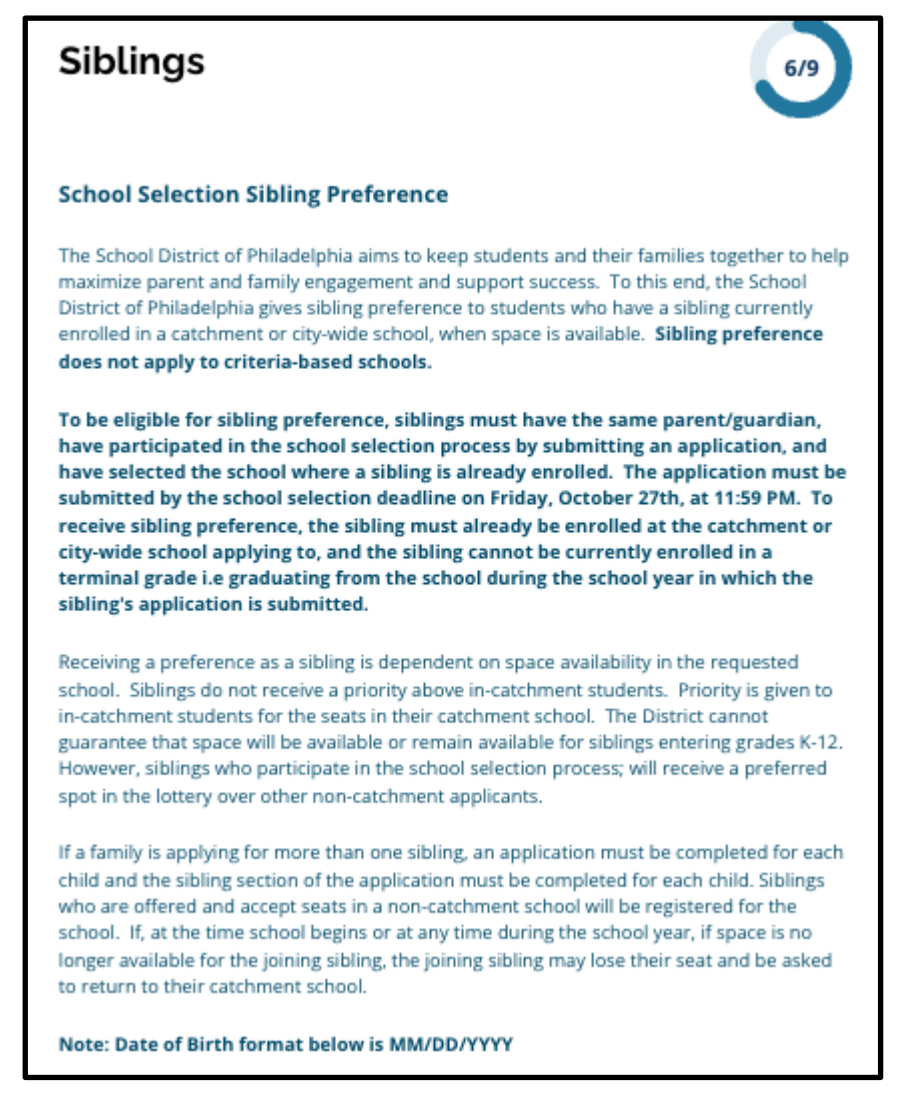

1. Indique si el alumno identificado en la solicitud tiene o no un hermano/hermana que asiste actualmente a una escuela o programa de la zona de captación o de la ciudad que figura en esta solicitud haciendo clic en *Yes* (Sí) o *No* (No).

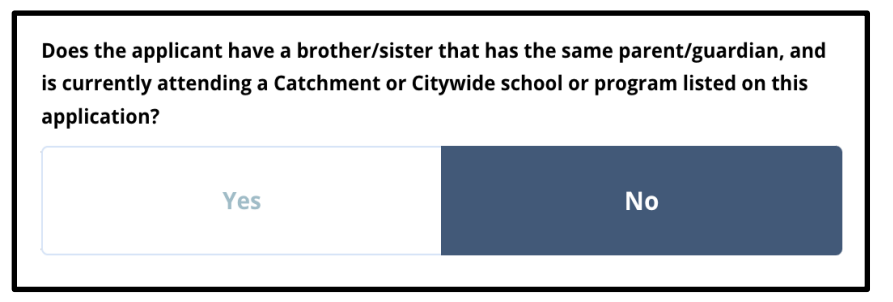

2. Si se selecciona *No*, no se requiere información adicional. Si selecciona *Yes* (Sí), ingrese el *nombre*, el *apellido*, la *fecha de nacimiento*, el *grado* y la *escuela* del hermano. Haga clic en *Add Another Sibling* (Añadir otro hermano) para repetir este proceso para cualquier hermano adicional.

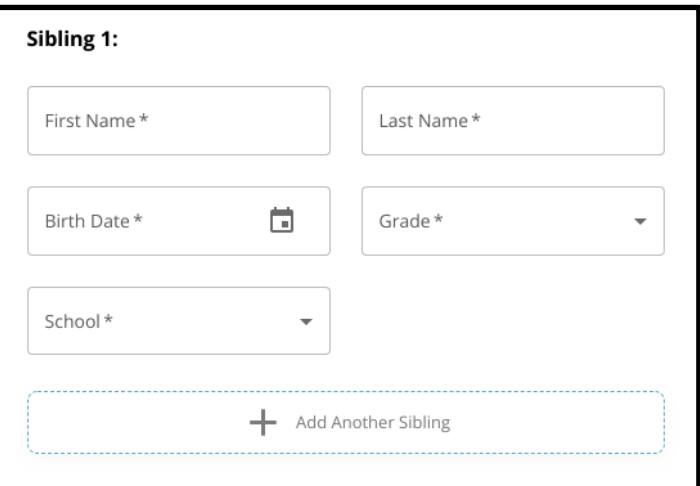

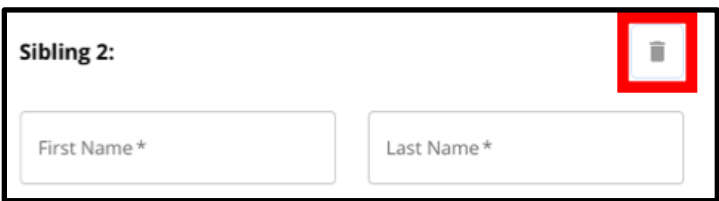

- 3. Para eliminar un hermano, haga clic en el ícono *Delete* (Eliminar) (que es una papelera).
- 4. Cuando esté listo para continuar con su solicitud, haga clic en *Save & Continue* (Guardar y continuar) para pasar a la siguiente sección o haga clic en *Save & Exit* (Guardar y salir) para salir de esta solicitud y volver en otro momento.

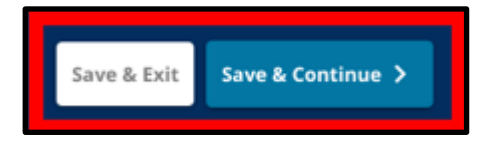

### <span id="page-31-0"></span>Adaptaciones Educativas

*Las tres primeras preguntas de la sección Adaptaciones educativas aparecerán para todos los solicitantes, y las respuestas no se pueden editar.* 

*Es posible que a algunos alumnos se les pida que proporcionen información adicional, basándose en las respuestas a las preguntas que aparecen en esta sección. A los alumnos de 4.º, 5.º, 6.º y 8.º grado que respondan afirmativamente a las tres primeras preguntas se les incluirán secciones adicionales en su solicitud, para que puedan aportar documentación justificativa. Los alumnos de 4.º, 5.º, 6.º y 8.º grado también verán una pregunta en la que se les pregunta si desean o no renunciar a un criterio para su consideración.* 

- 1. Revise si el alumno tiene un IEP actual, un plan 504, y/o servicios de Lengua Inglesa (EL) actuales revisando las tres primeras preguntas en la pantalla de *Education Accommodations*  (Adaptaciones educativas). Estas preguntas aparecerán para todos los solicitantes.
	- a. Si la primera pregunta es Yes (Sí), la Discapacidad Principal del alumno aparecerá en un

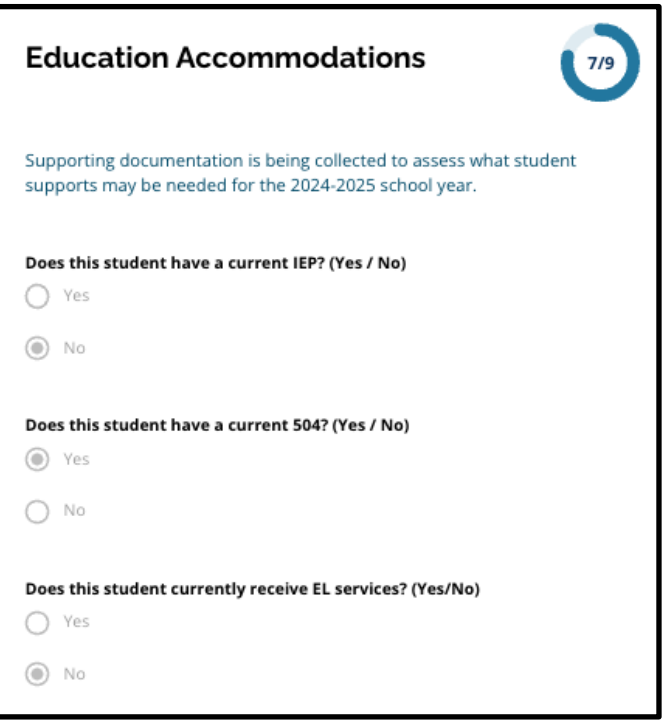

menú desplegable.

2. **La siguiente pregunta aparecerá solo para los alumnos actuales de 4.º, 5.º, 6.º y 8.º grado.**

Confirme si desea renunciar a los criterios de asistencia, calificación o PSSA/Evaluación Alternativa si su alumno tiene un IEP, Plan 504 o servicios de EL. **Solo puede seleccionar una opción.** Si no desea renunciar a ningún criterio de elegibilidad, haga clic en " I do not want to waive any criteria" (No deseo renunciar a ningún criterio).

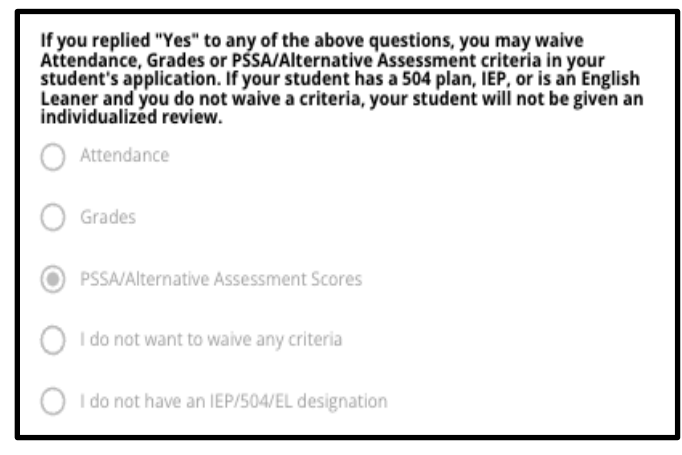

- a. Si su alumno no tiene un IEP, un Plan 504 o servicios de EL, seleccione "I do not have an IEP/504/EL designation". (No tengo designación IEP/504/EL).
- **b. Hable con el consejero de su alumno para obtener más información sobre el proceso de renuncia y si es apropiado para él.**
- 3. Revise la declaración relativa a la exención de criterios y, a continuación, escriba su nombre en el campo Exención de criterios para que sirva de firma electrónica. Marque la casilla junto a la declaración que dice "*I agree to use my above name/initials as an electronic signature*". (Acepto utilizar mi nombre/iniciales anteriores como firma electrónica).

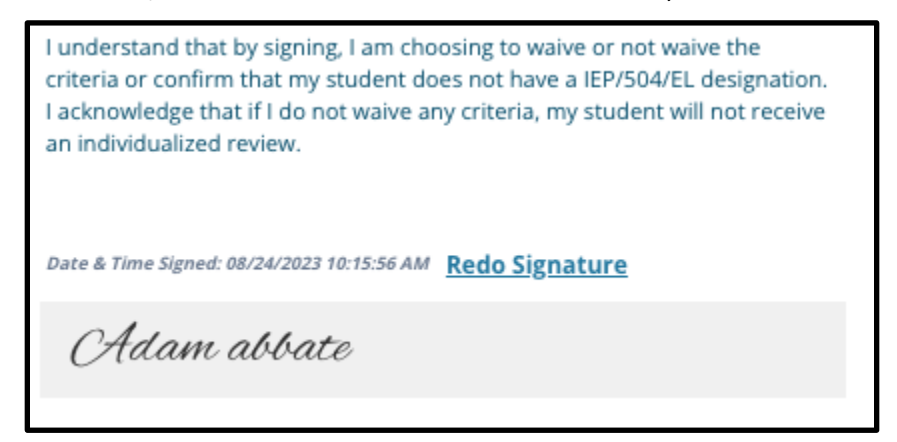

4. Cuando esté listo para continuar con su solicitud, haga clic en *Save & Continue* (Guardar y continuar) para pasar a la siguiente sección o haga clic en *Save & Exit* (Guardar y salir) para salir de esta solicitud y volver en otro momento.

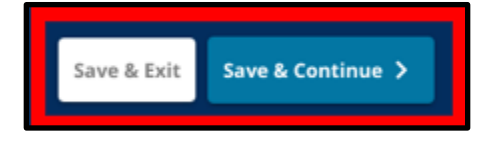

# <span id="page-33-0"></span>Cómo completar la sección de documentación justificativa de la renuncia

*Si un alumno de 4.º, 5.º, 6.º u 8.º grado con un IEP, Plan 504 o servicios de EL elige renunciar a un criterio (ya sea calificaciones, asistencia o puntajes del PSSA/Evaluación Alternativa), esta sección de la solicitud aparecerá. Esta sección permite proporcionar información para el Proceso de Revisión Individualizada. Revise detenidamente la orientación en esta pantalla.* 

*Si un solicitante seleccionó "I do not want to waive any criteria" (No deseo renunciar a ningún criterio) o "I do not have an IEP/504 or EL Designation" (No tengo un IEP/504 o Designación de EL) como respuesta en la pantalla de Adaptaciones Educativas, esta sección no aparecerá.*

- 1. En el **Index** (Índice), haga clic en **Waiver Supporting Documentation** (Documentación justificativa de la renuncia).
- 2. El primer campo de carga es para el [Anexo de Admisiones.](https://drive.google.com/file/d/1eCNUL3lRevrMGgp8jeIAoqTG8XkTsfvP/view?usp=sharing) Cargue el documento completado para este alumno. Haga clic en *Choose File* (Elegir archivo) y luego seleccione el archivo deseado de su computadora para cargar.

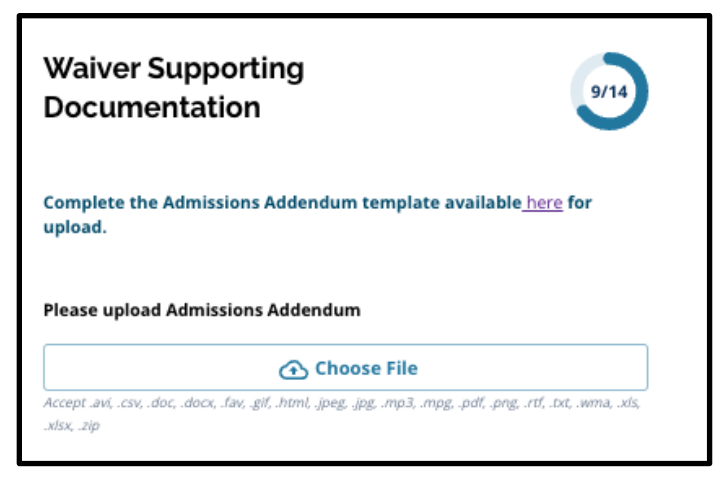

3. El siguiente campo de carga es para la Documentación justificativa. Cargue cualquier documento justificativo adicional para la renuncia a los criterios. Haga clic en *Choose File* (Elegir archivo) y luego seleccione el archivo deseado de su computadora. Si es necesario, puede cargar varios

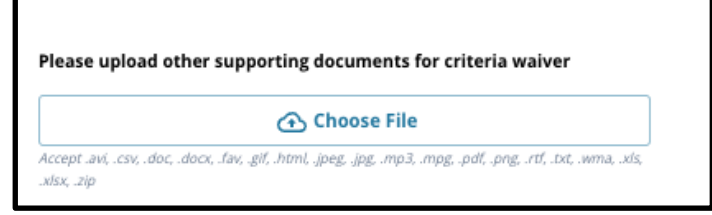

archivos.

4. Haga clic en *Save & Continue* (Guardar y continuar) cuando haya completado esta sección.

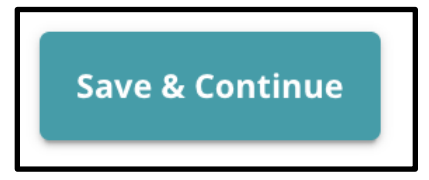

<span id="page-34-0"></span>Cómo completar la sección de adaptaciones para educación especial

*Esta sección se incluye para los alumnos actuales de 4.º, 5.º, 6.º y 8.º grado cuyas respuestas en la sección de Adaptaciones Educativas de su solicitud indican que el alumno tiene un IEP vigente. Si un solicitante indica que NO tiene un IEP vigente, esta sección no aparecerá.* 

- 1. En el **Index** (Índice), haga clic en **Special Education Accommodations** (Adaptaciones de educación especial).
- 2. En esta sección de la solicitud se piden tres tipos diferentes de documentos. Estos documentos incluyen la documentación actual del IEP del alumno, su Reporte de Monitoreo de Progreso 2022-2023 y su Evaluación de Transición actual.

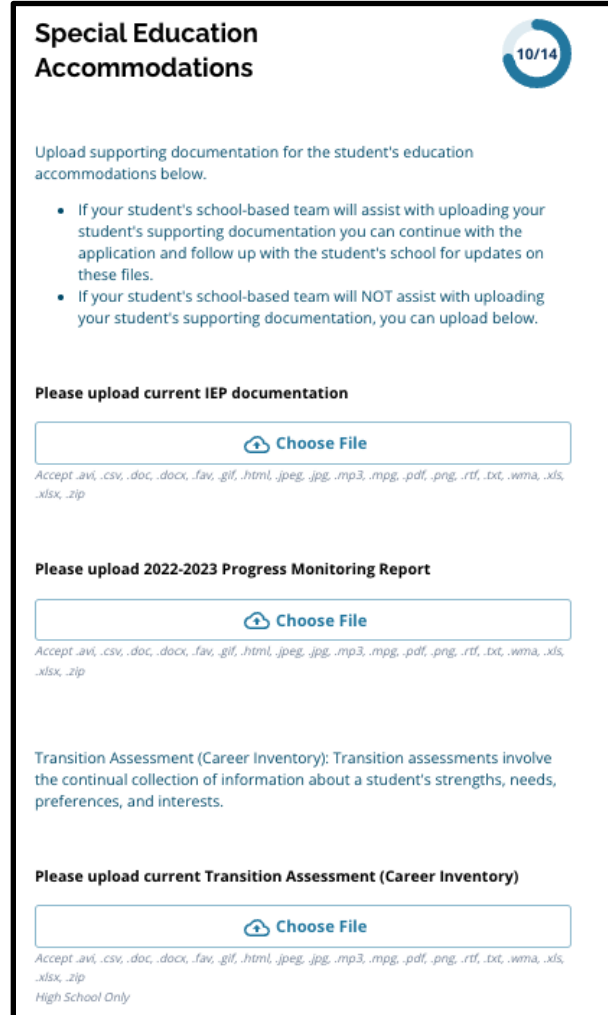

3. Cargue los documentos apropiados haciendo clic en *Choose File* (Elegir archivo), luego seleccione el archivo deseado de su computadora. Haga clic en *Save & Continue* (Guardar y continuar) cuando haya completado esta sección.

<span id="page-35-0"></span>Cómo completar la sección de adaptaciones 504

*Esta sección se incluye para los alumnos actuales de 4.º, 5.º, 6.º y 8.º grado cuyas respuestas en la sección de Adaptaciones Educativas de su solicitud indican que el alumno tiene un Plan 504 vigente. Si un solicitante indica que NO tiene un Plan 504 vigente, esta sección no aparecerá.* 

- 1. En el **Index** (Índice), haga clic en **504 Education Accommodations** (Adaptaciones educativas 504).
- 2. La sección incluye solo un campo de carga para el plan 504 actual con documentación médica justificativa. Cargue estos archivos haciendo clic en *Choose File* (Elegir archivo) y, a continuación, seleccione los archivos que desee cargar desde su computadora.

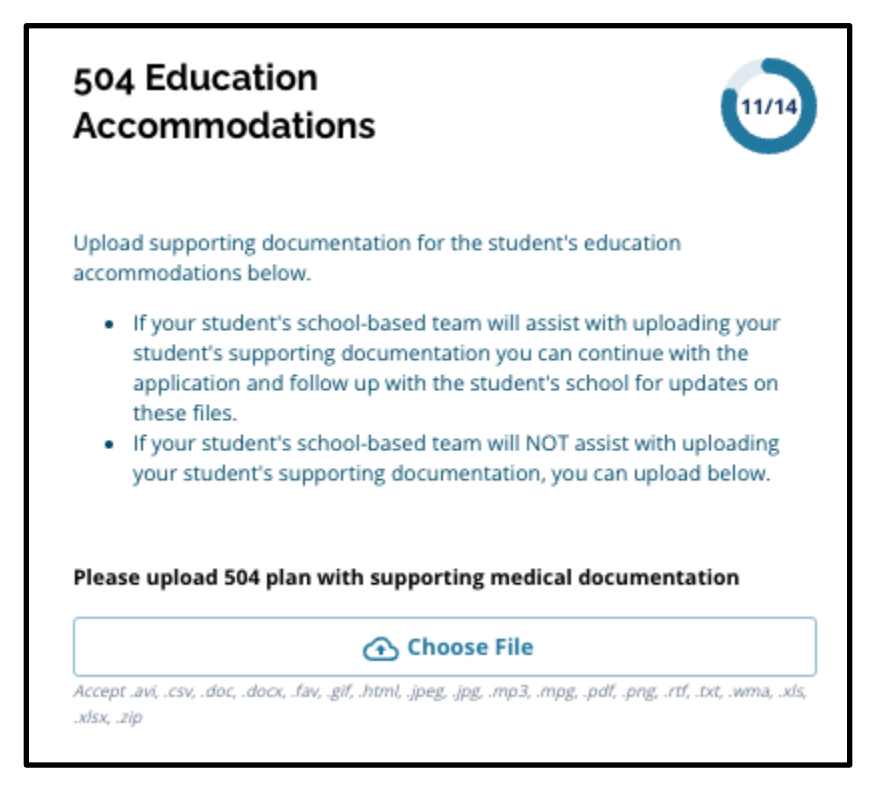

3. Haga clic en *Save & Continue* (Guardar y continuar) cuando haya completado esta sección.

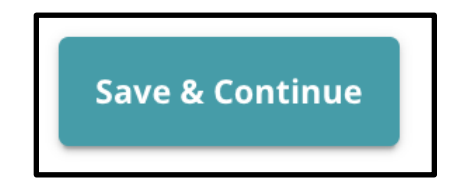

### <span id="page-36-0"></span>Cómo completar la sección de adaptaciones educativas de EL

*Esta sección se incluye para los alumnos de 4.º, 5.º, 6.º u 8.º grado cuyas respuestas en la sección de Adaptaciones Educativas de su solicitud indican que el alumno recibe servicios de EL actualmente. Si un solicitante indica que NO cuenta con servicios EL, esta sección no aparecerá.* 

*Esta sección permite proporcionar información para el Proceso LeGare. Revise detenidamente la orientación en esta pantalla.* 

- 1. En el **Index** (Índice), haga clic en **EL Education Accommodations** (Adaptaciones educativas de EL).
- 2. La sección incluye solo un campo de carga para los Puntajes actuales de las Pruebas de Acceso de EL/WIDA Cargue estos archivos haciendo clic en *Choose File* (Elegir archivo) y, a continuación, seleccione los archivos que desee cargar desde su computadora.

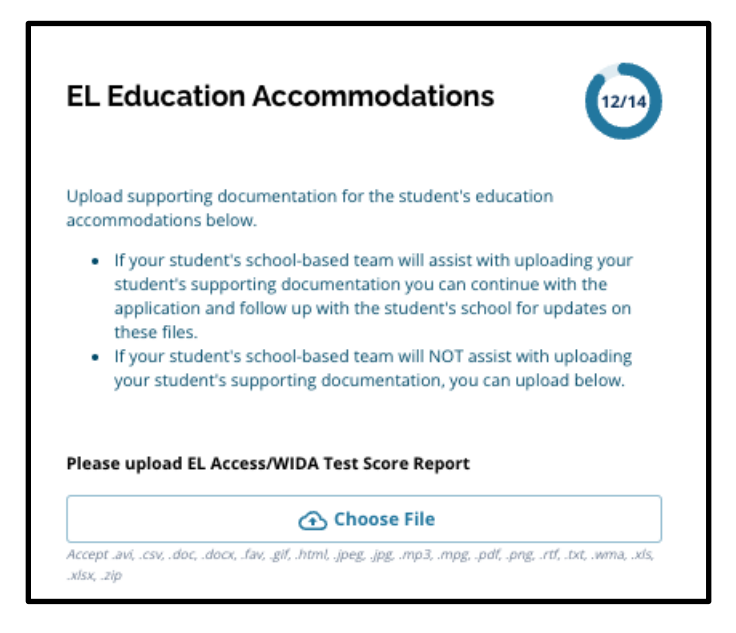

3. Haga clic en *Save & Continue* (Guardar y continuar) cuando haya completado esta sección.

# <span id="page-37-0"></span>Firmas

*En la sección Signatures (Firmas) se pide a la persona que presenta la solicitud que certifique que esta es completa y exacta.* 

*Revise los Requisitos y Procedimientos para la Selección de Escuelas antes de enviar la solicitud. Utilice la barra de desplazamiento para revisar detenidamente todos los requisitos y procedimientos descritos en esta sección de la solicitud.* 

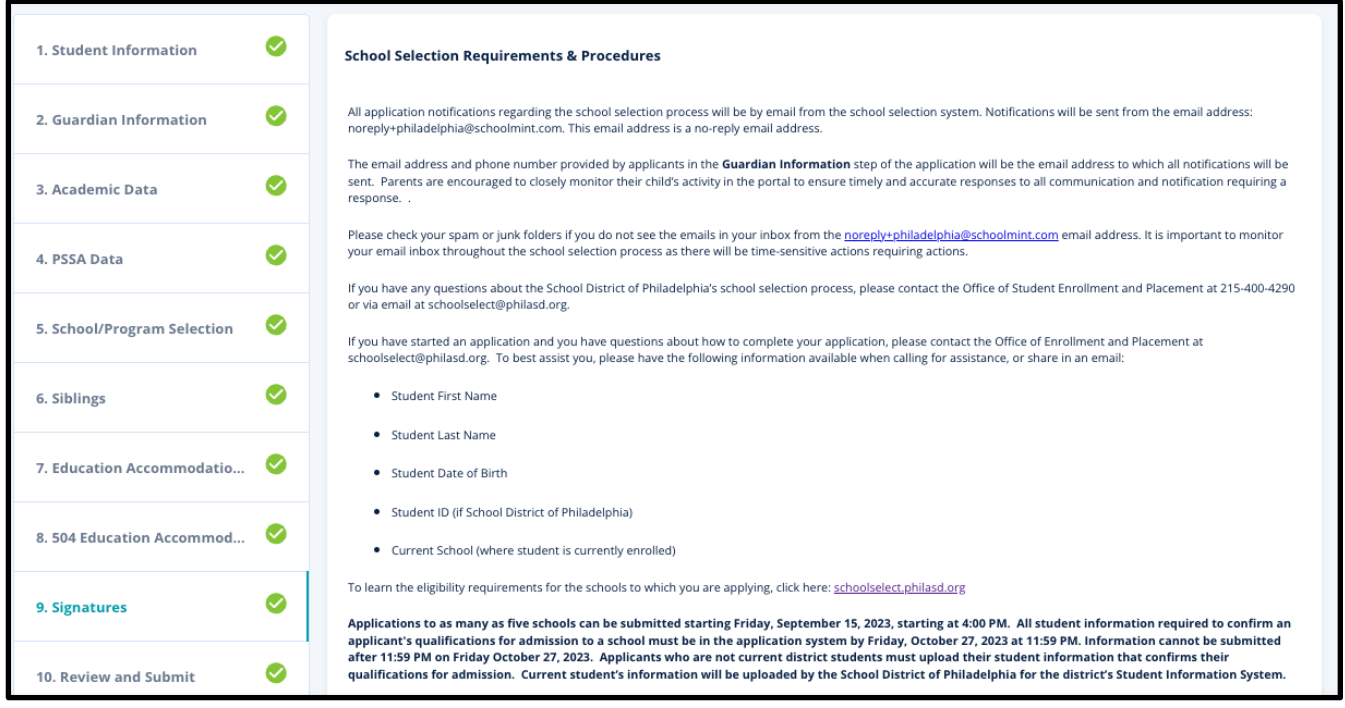

1. Revise detenidamente la declaración de certificación y los Requisitos y Procedimientos para la Selección de escuelas. A continuación, escriba el nombre completo de la persona que cumplimenta la solicitud en el campo ubicado en la parte inferior de la pantalla. Haga clic en la casilla situada junto a la declaración que dice "I agree to use my above name/initials as an electronic signature." (Acepto utilizar mi nombre/iniciales anteriores como firma electrónica).

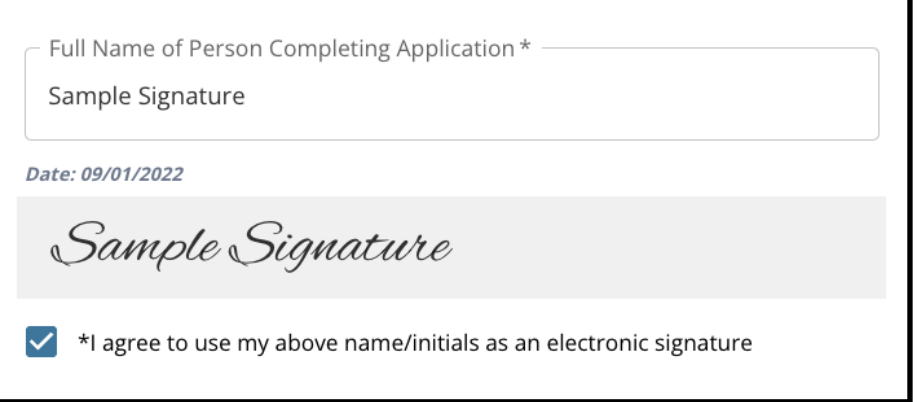

2. Cuando esté listo para continuar con su solicitud, haga clic en *Save & Continue* (Guardar y continuar) para pasar a la siguiente sección o haga clic en *Save & Exit* (Guardar y salir) para salir de esta solicitud y volver en otro momento.

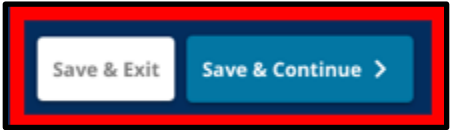

### <span id="page-39-0"></span>Revisar y enviar

*Esta sección de la solicitud ofrece a los solicitantes la oportunidad de revisar toda la información que han* 

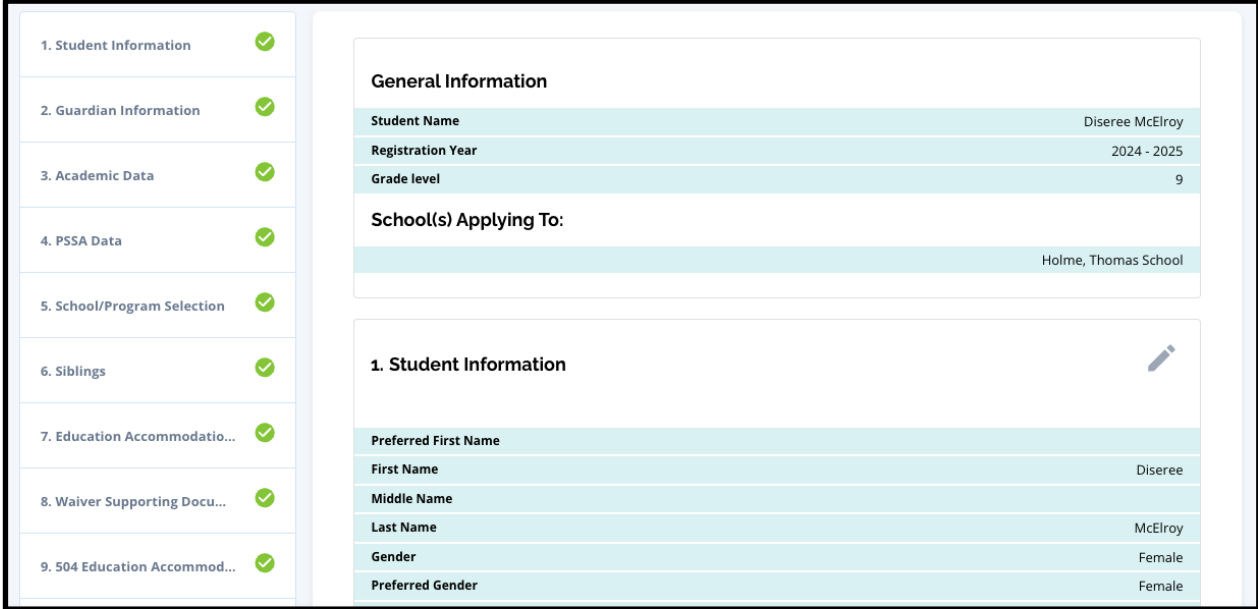

*ingresado en la solicitud.* 

Las escuelas incluidas en la solicitud aparecen en la parte superior de la pantalla **Review and Submit** (Revisar y enviar) en la sección School(s) Applying To (Escuela[s] a la[s] que se presenta[n] la solicitud). Para cambiar estas opciones de escuela, haga clic en la sección School/Program (Escuela/Programa) del menú de la izquierda de la pantalla.

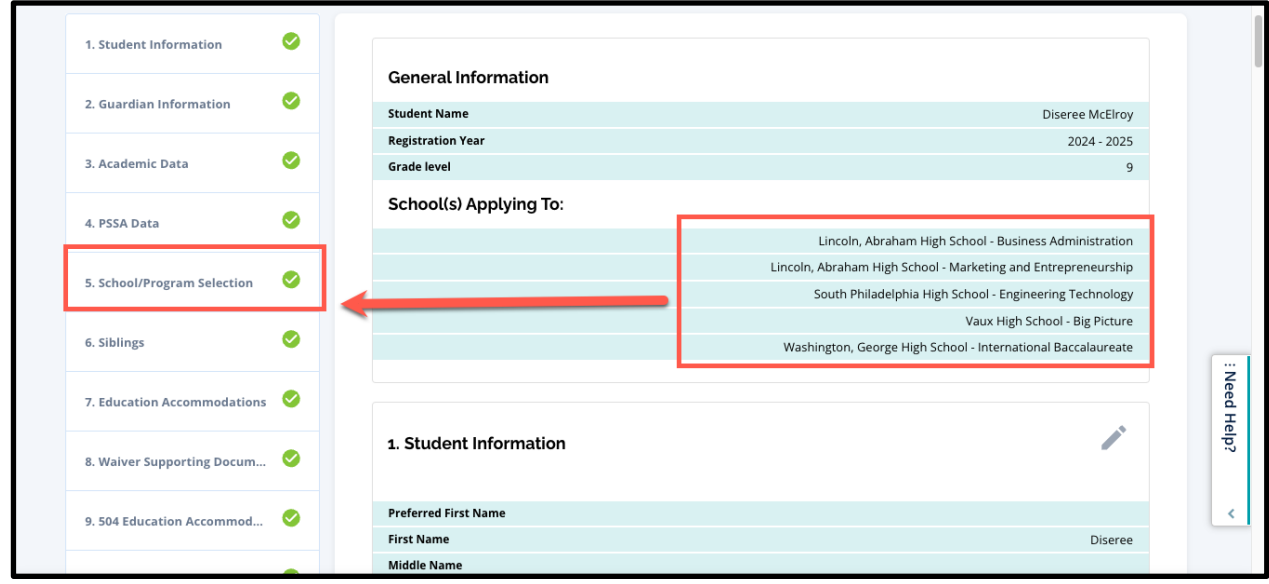

1. Para actualizar cualquier otra sección de la solicitud, haga clic en el ícono del lápiz ubicado junto al título de la sección para ir directamente a esa sección de la solicitud, o bien haga clic en el título de esa sección en el menú de la parte izquierda de la pantalla.

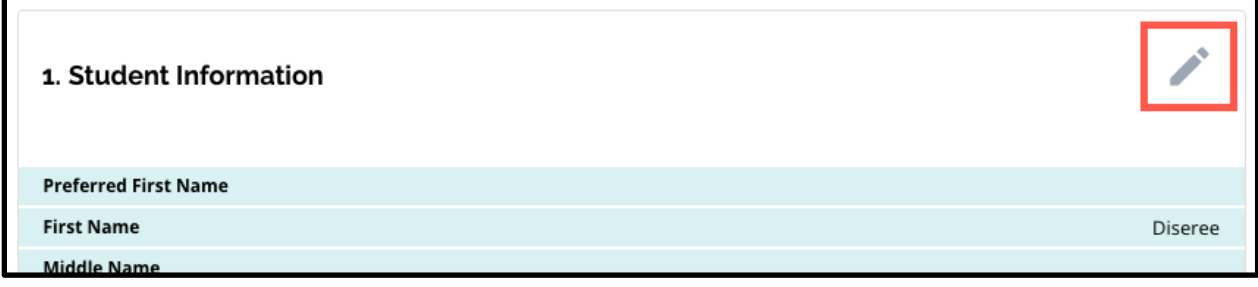

2. Revise cada una de las secciones de la solicitud que aparecen en esta pantalla en su totalidad. Cuando esté listo para enviar la solicitud, haga clic en *Submit Application* (Enviar solicitud) en la parte inferior de la pantalla.

# <span id="page-41-0"></span>*Después de enviar una solicitud*

*Después de enviar una solicitud, se cargará el panel de control de inscripción. Desde el panel de control podrá:*

- *volver a una solicitud en curso*
- *ver y editar las solicitudes enviadas durante la fase de solicitud del proceso de selección de escuelas*
- *Crear una solicitud para otro alumno actual del Distrito*
- *Iniciar una nueva solicitud para un alumno de otro distrito*

#### <span id="page-41-1"></span>Cómo volver a una solicitud en curso

Si ha guardado y salido de una solicitud y desea volver a ella más adelante, deberá volver a iniciar sesión en el sistema de solicitudes y regresar al panel de control. Localice la solicitud en curso y haga clic en *Continue*(Continuar) para abrir la solicitud.

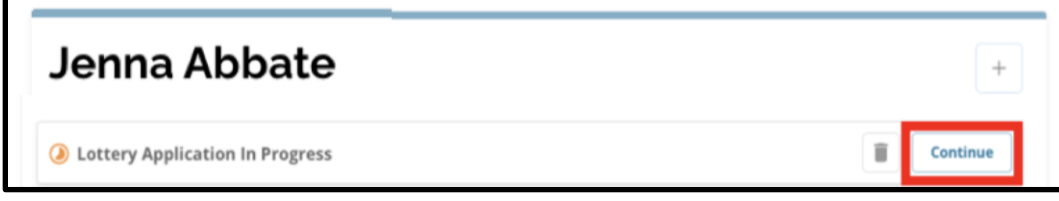

La solicitud se abrirá en la sección completada más recientemente. Siga trabajando en la solicitud y recuerde enviarla cuando haya terminado.

### <span id="page-41-2"></span>Cómo ver y editar solicitudes enviadas

1. Localice al alumno para ver su nombre y un recuento de las solicitudes enviadas. Haga clic en *View All* (Ver todo) para ver detalles adicionales sobre las solicitudes enviadas.

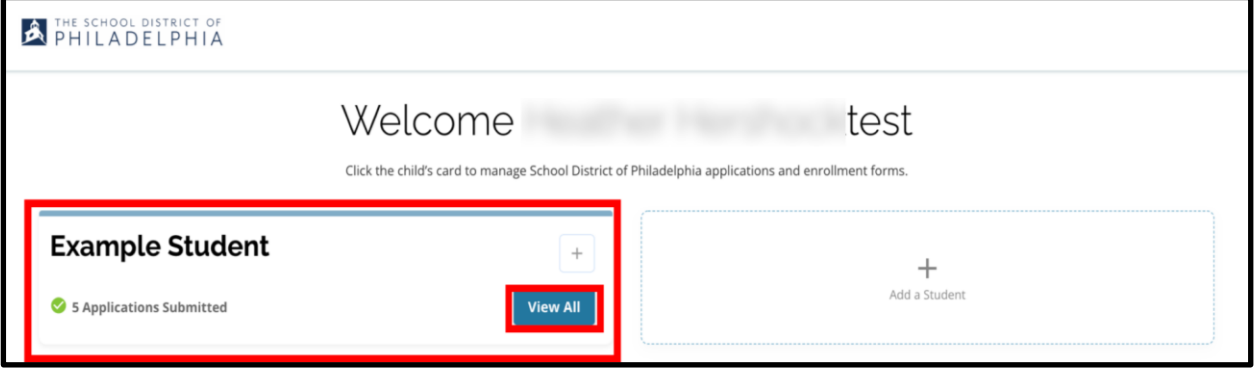

2. Vea la(s) escuela(s)/programa(s) incluida(s) en la solicitud. Durante la ventana de solicitud, el estado de la solicitud se mostrará como Submitted & In Processing (Presentada y en curso).

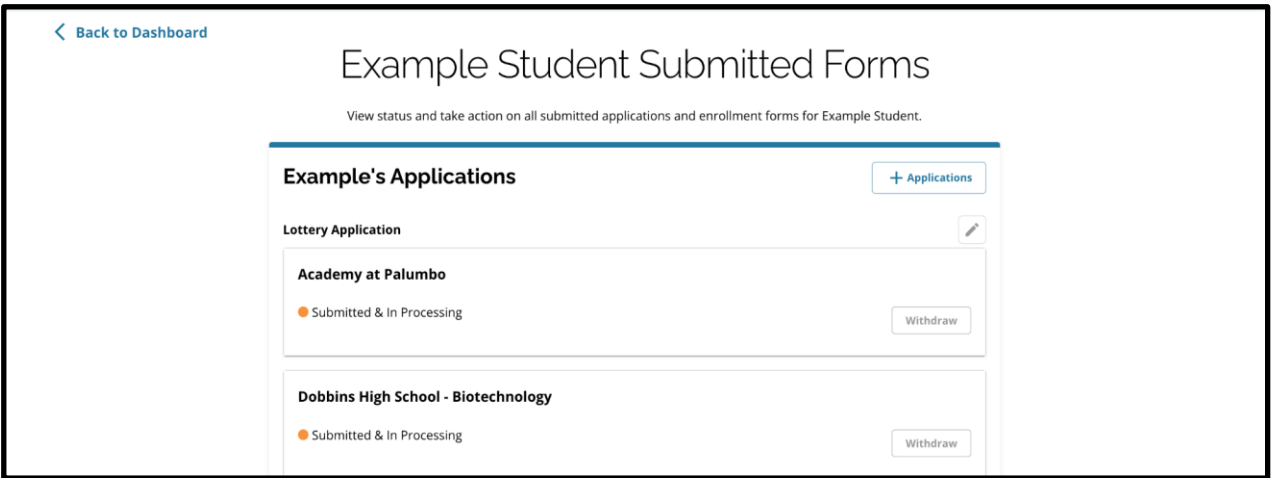

3. Haga clic en el ícono del lápiz para editar su solicitud.

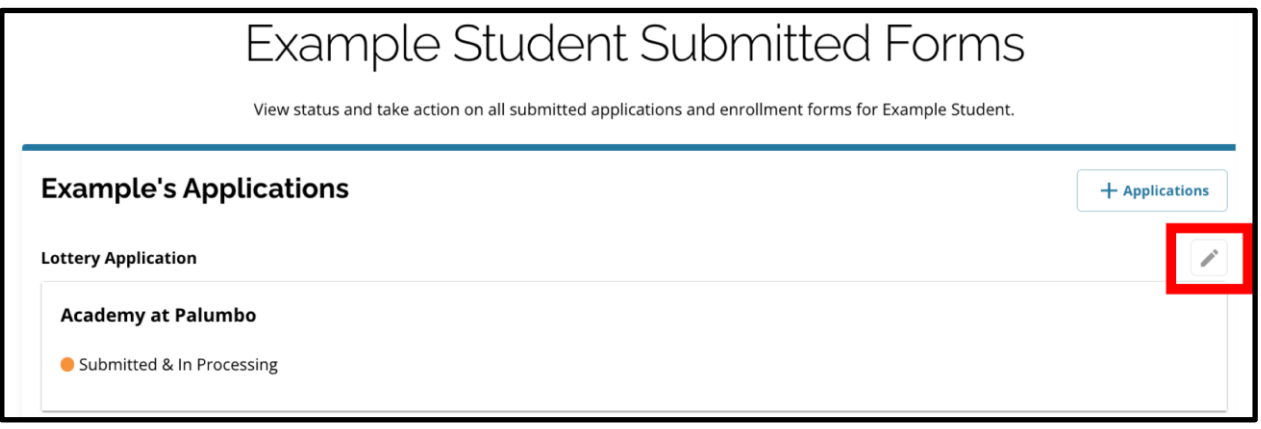

- 4. La solicitud se abrirá en la pantalla Review and Submit (Revisar y enviar) de la solicitud. Para cambiar estas opciones de escuela, haga clic en la sección School/Program (Escuela/Programa) del menú de la izquierda de la pantalla.
	- a. A continuación, seleccione/actualice sus opciones basándose en las orientaciones que encontrará aquí. Tenga en cuenta que, si ya ha seleccionado cinco escuelas, tendrá que desmarcar (eliminar) una de ellas para poder agregar una nueva escuela a su solicitud.

*Asegúrese de hacer clic en Save & Continue (Guardar y continuar) cuando haya terminado de realizar los cambios*.

5. Para actualizar cualquier otra sección de la solicitud, haga clic en el ícono del lápiz ubicado junto al título de la sección para ir directamente a esa sección de la solicitud, o bien haga clic en el

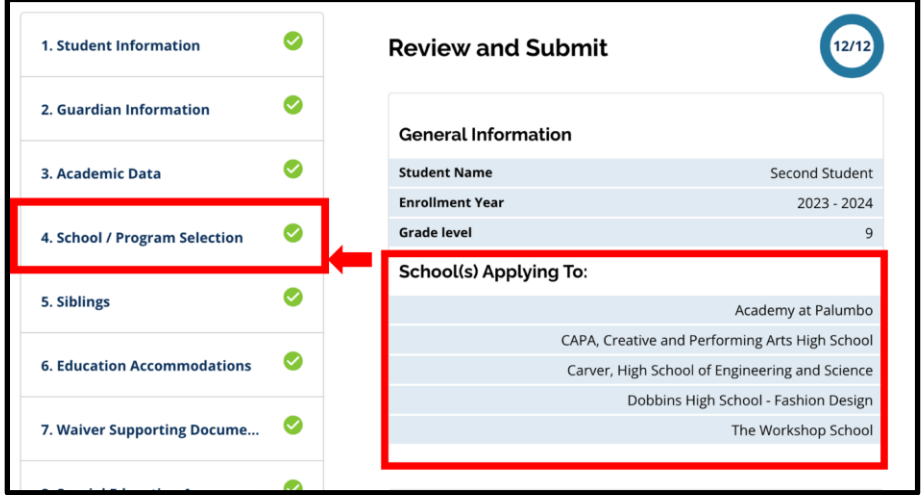

título de esa sección en el menú de la parte izquierda de la pantalla. *Asegúrese de hacer clic en* 

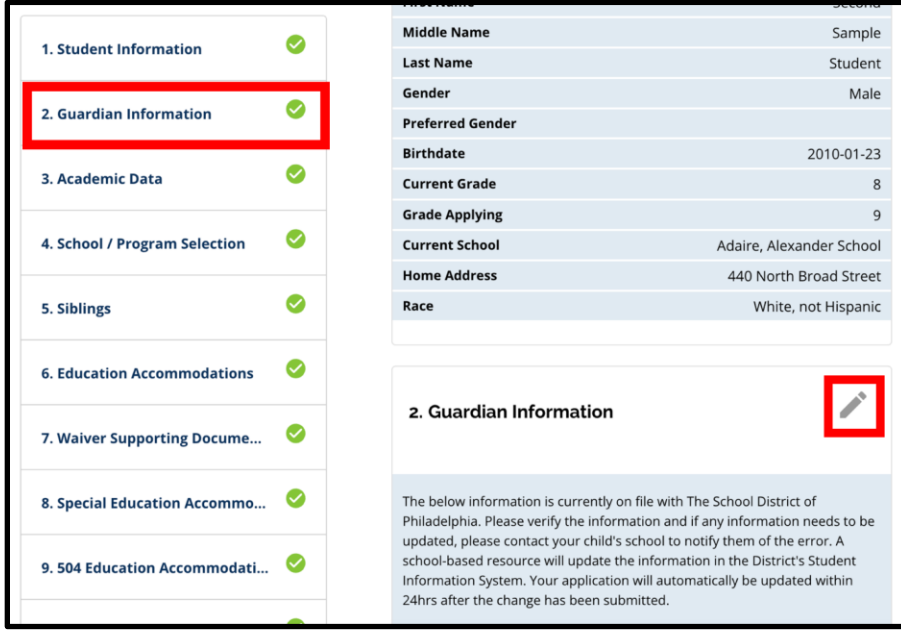

*Save & Continue (Guardar y continuar) cuando haya terminado de realizar los cambios.*

6. Haga clic en la sección Review and Submit (Revisar y enviar) de la solicitud y revise su solicitud en su totalidad. A continuación, haga clic en *Submit Application* (Enviar solicitud) en la parte inferior de la pantalla.

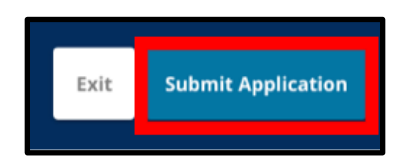

# <span id="page-44-0"></span>Crear una Solicitud para Otro Alumno Actual del Distrito

Siga el mismo proceso para crear y enviar una solicitud de Selección de Escuela para cualquier otro alumno actual del Distrito asociado con su cuenta.

Si usted es el padre/tutor de un alumno actual del Distrito y este no aparece en su cuenta de Selección de Escuelas, por favor póngase en contacto con la escuela de su hijo para asegurarse de que usted está identificado como el padre/tutor de su hijo en el Sistema de Información Estudiantil del Distrito.

# <span id="page-45-0"></span>Comenzar una Nueva Solicitud para un Alumno fuera del Distrito

Si el padre/tutor de un alumno actual del Distrito también tiene un hijo que no está inscrito actualmente en el Distrito Escolar, pero desea solicitar una escuela del Distrito para el próximo año escolar, también puede crear una solicitud para ese alumno desde su cuenta existente del Distrito.

Para iniciar una nueva solicitud para otro alumno de fuera del distrito, haga clic en *Add a Student* (Agregar un alumno). Se abrirá la pantalla Get Started (Comenzar). Complete la solicitud para el alumno Fuera del Distrito y proporcione toda la información requerida.

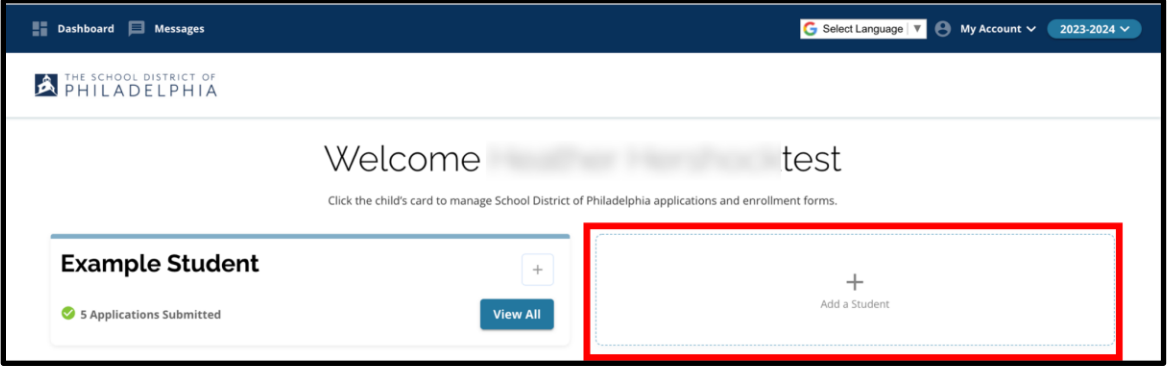

# <span id="page-46-0"></span>*Cómo cambiar el idioma de una solicitud*

**Afrikaans** 

1. Para cambiar el idioma en el que aparece la solicitud, abra el menú desplegable *Select Language* (Seleccionar idioma) en la esquina superior derecha de la pantalla.

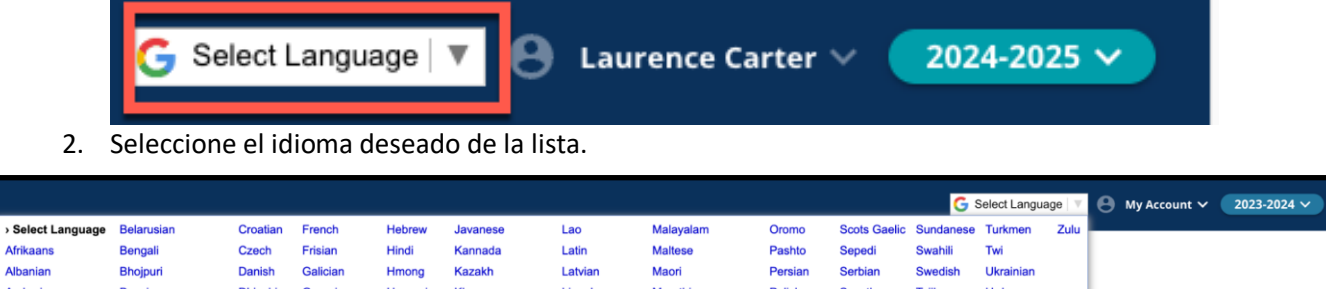

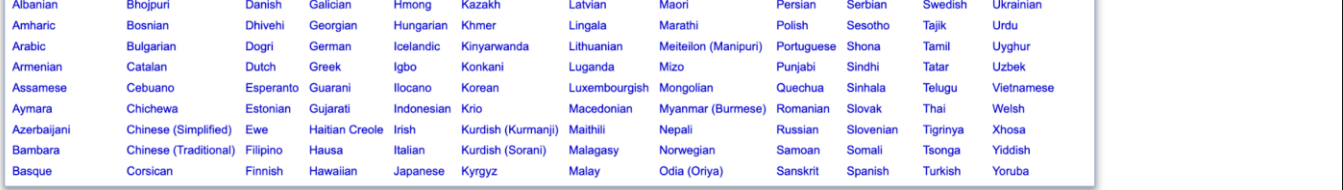

3. La solicitud aparecerá en el idioma elegido en el menú desplegable.